# **AutoRAE Lite Manuel d'utilisation**

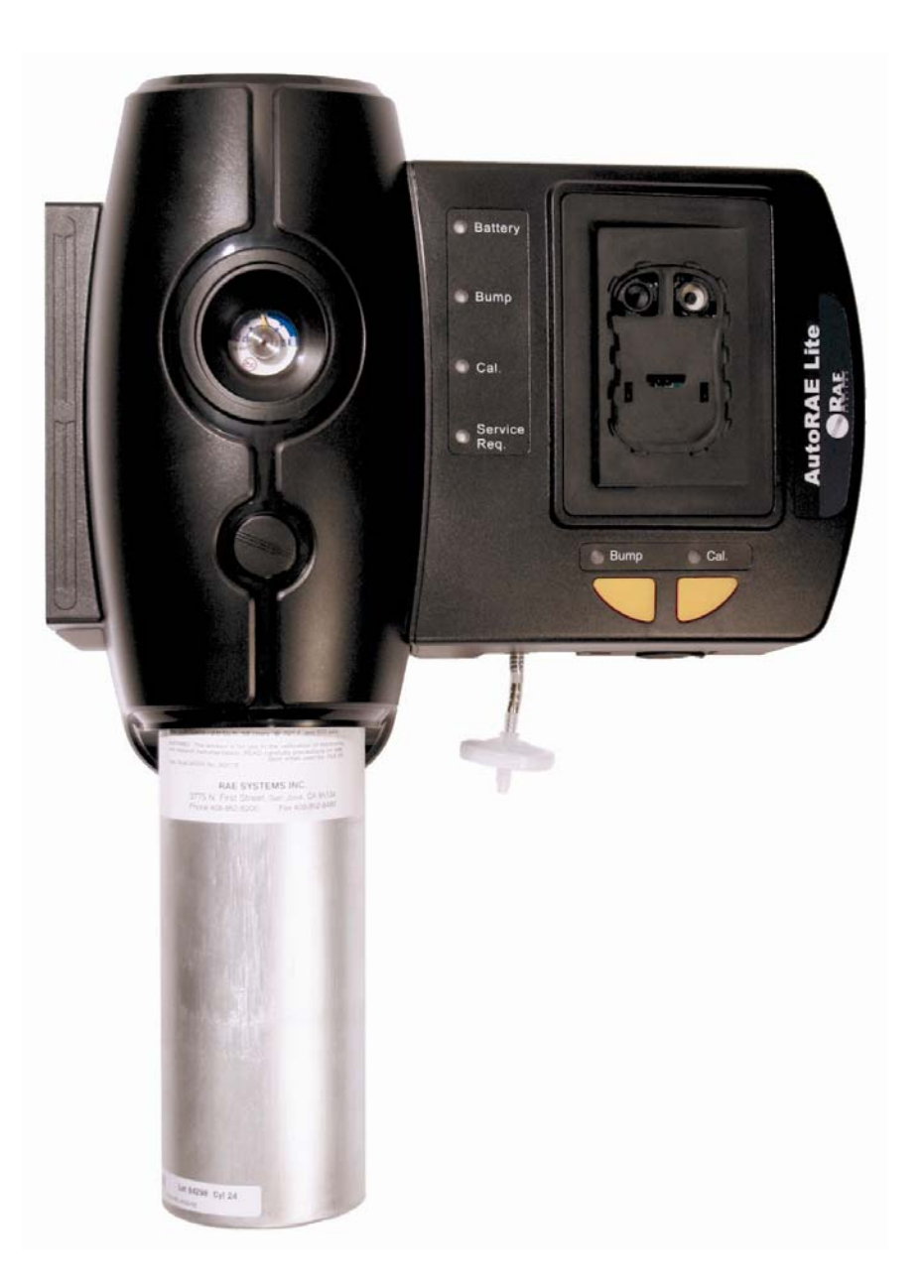

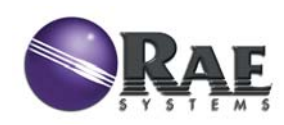

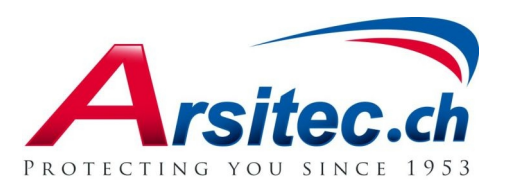

Rév. B Mai 2008 Référence T01-4007-000

© Copyright 2008 RAE Systems, Inc.

# Table des matières

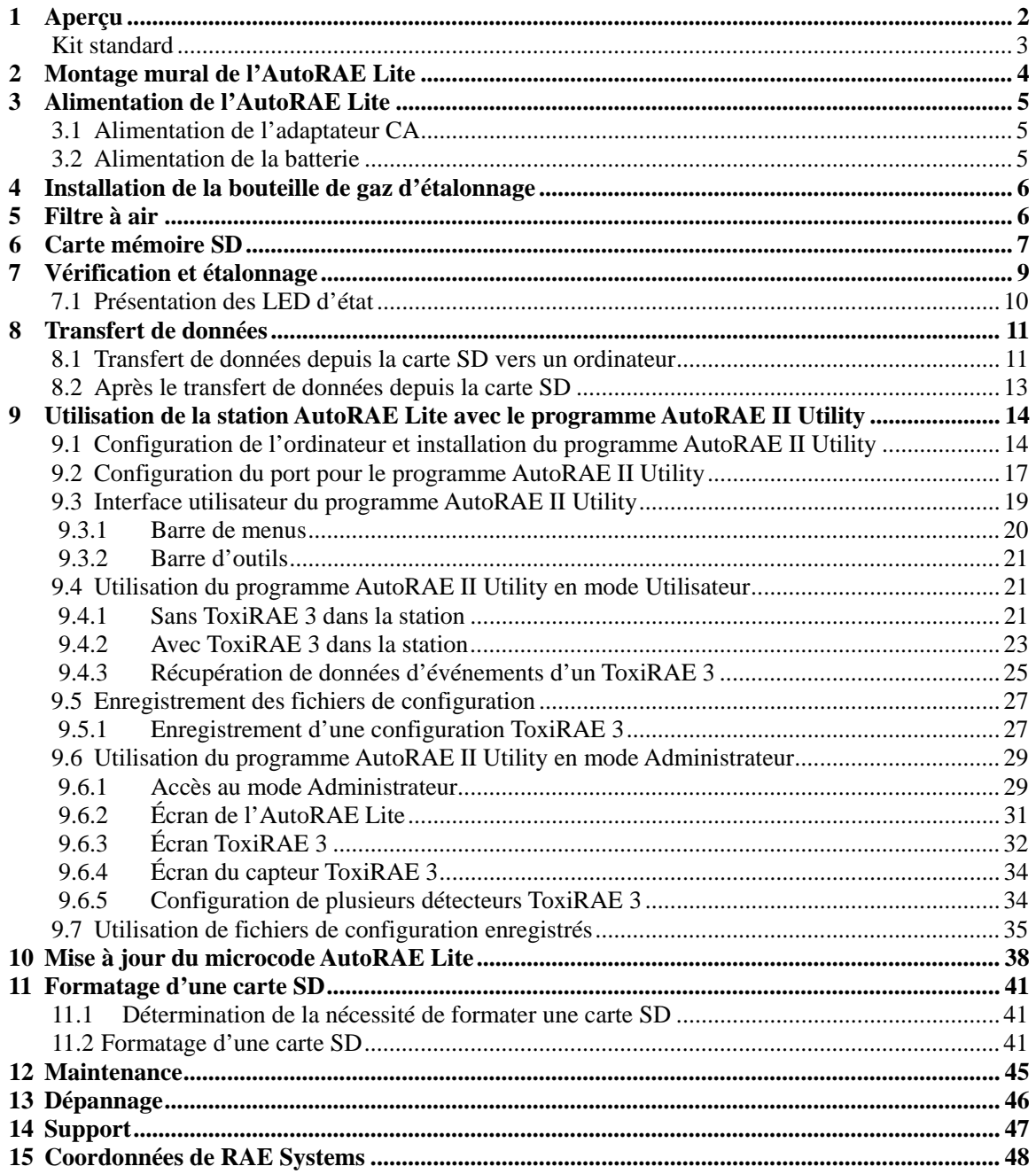

# <span id="page-3-0"></span>**1 Aperçu**

AutoRAE Lite est une station de vérification et d'étalonnage automatisés conçue pour vérifier et étalonner les détecteurs ToxiRAE 3. Elle peut être posée sur une table (ou une autre surface plane) ou fixée au mur. Des instructions de fixation murale sont incluses dans ce guide. En outre, elle peut être alimentée par un adaptateur CA ou quatre piles alcalines de type C.

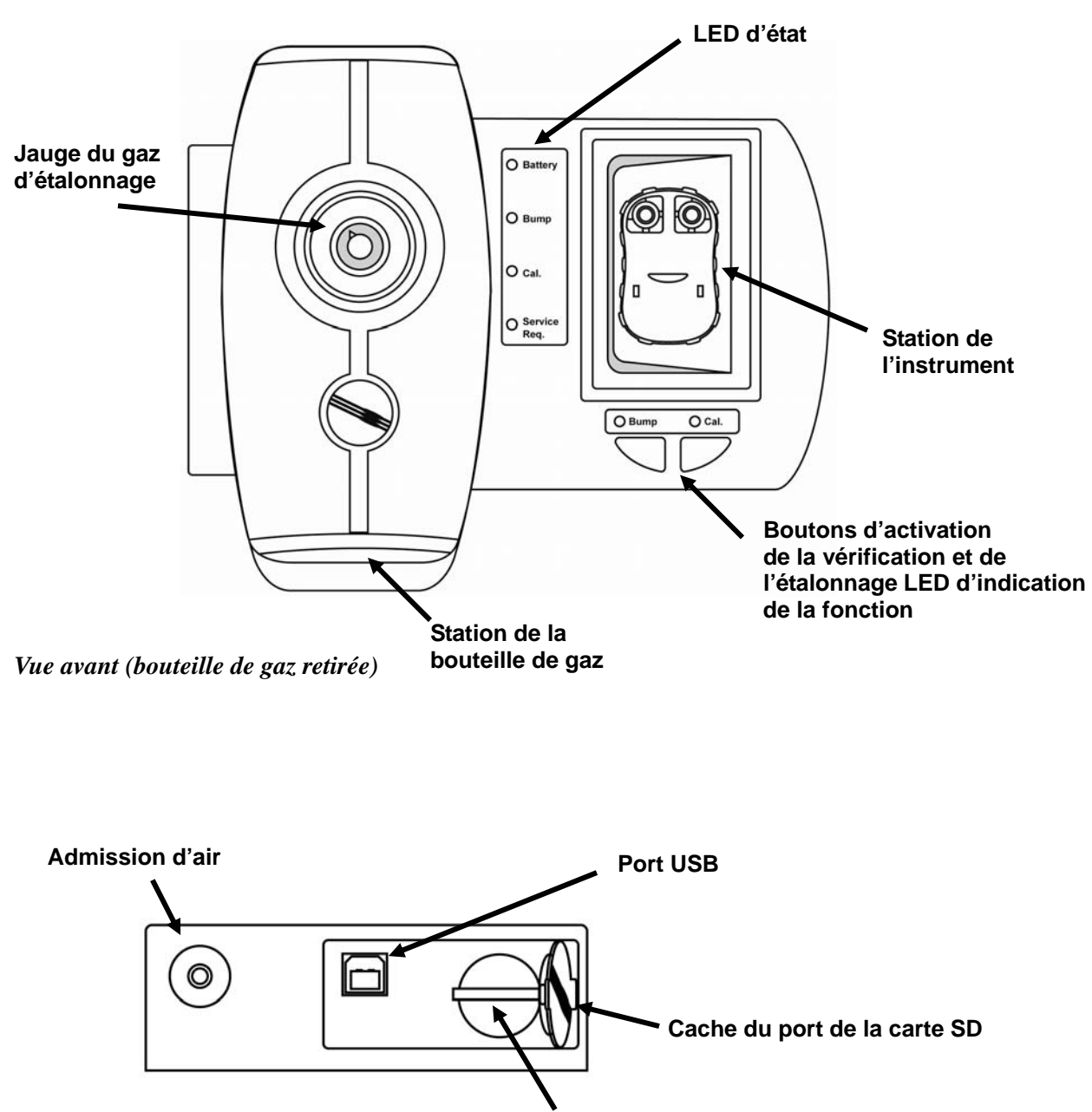

*Vue de dessous, illustrant les ports* **Port de carte SD**

## <span id="page-4-0"></span>**1.1 Kit standard**

L'AutoRAE Lite est livré avec les éléments suivants :

- Station AutoRAE Lite spécifiée, réf. T01-0901-000
- Câble USB pour la connexion au PC, réf. 410-0086-000
- Alimentation 12 V, réf. 500-0036-100
- Régulateur de débit à la demande, réf. 490-0053-000
- Carte mémoire SD, réf. 550-0300-000
- Guide de démarrage rapide, réf. T01-0901-000D
- Filtre d'admission, réf. 002-3022-000\*
- CD-ROM, réf. 000-0T01-000, comprenant :
	- Manuel d'utilisation
		- Pilotes
		- Logiciel utilitaire

\* Les filtres de rechange sont vendus par jeu de 5, réf. 002-3022-005.

# <span id="page-5-0"></span>**2 Montage mural de l'AutoRAE Lite**

L'AutoRAE Lite peut être posé sur une surface plane ou fixé au mur. Le montage mural nécessite de percer quatre trous dans le mur et d'y insérer des vis afin de maintenir l'AutoRAE Lite.

**Important !** Assurez-vous que le mur est assez solide pour supporter le poids de l'AutoRAE Lite et d'une bouteille de gaz d'étalonnage. Si nécessaire, fixez une plaque de contreplaqué au mur ou utilisez un autre dispositif de renforcement.

**Remarque :** Ce schéma n'est pas représentatif de la taille réelle. Il vous indique simplement les dimensions pour le perçage et l'espacement.

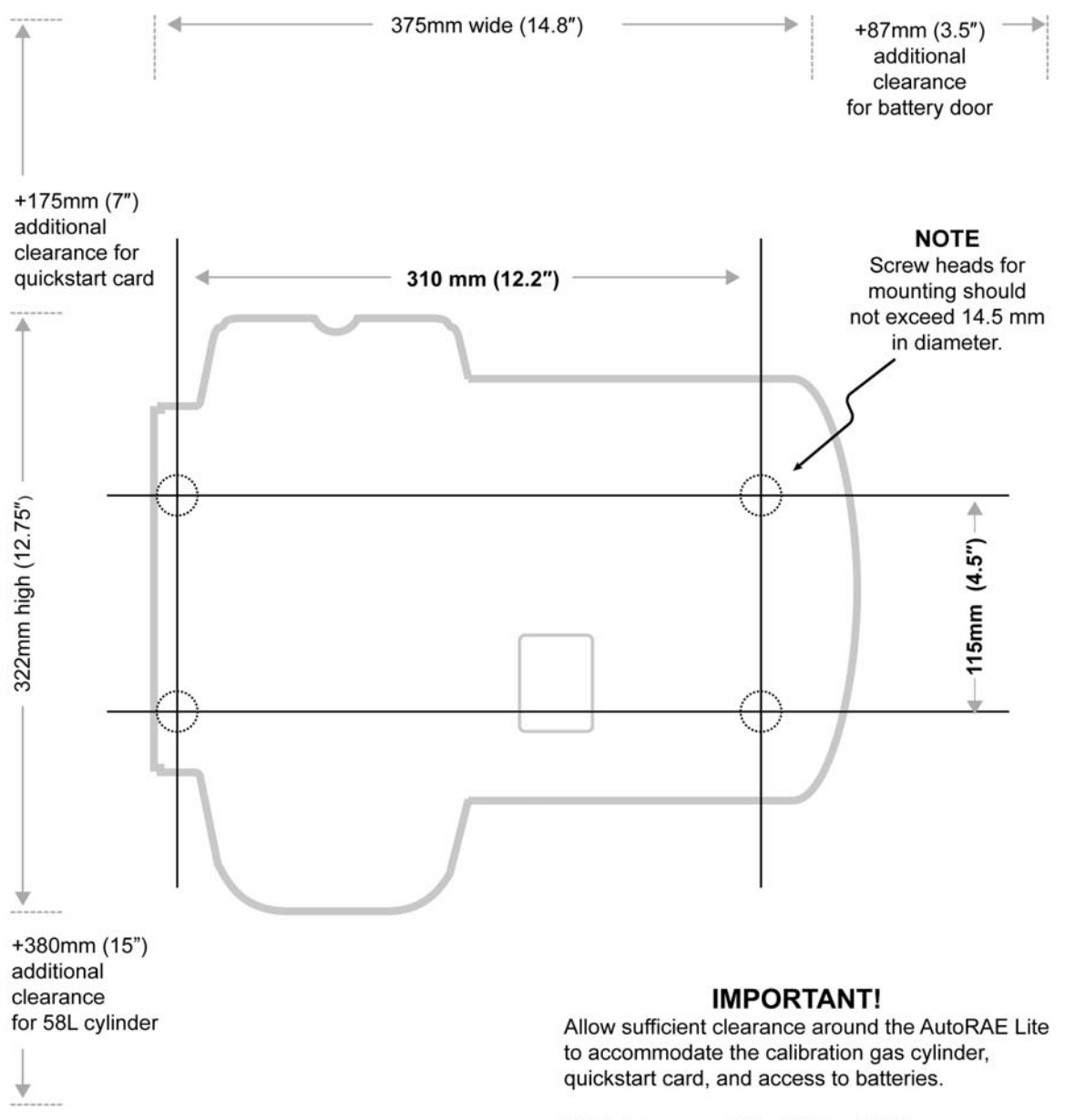

Total clearance width: 525mm (21") Total clearance height: 702mm (27.75")

# <span id="page-6-0"></span>**3 Alimentation de l'AutoRAE Lite**

L'AutoRAE Lite peut être alimenté par son adaptateur CA ou par quatre piles alcalines de type C.

## **3.1 Alimentation de l'adaptateur CA**

Le connecteur pour le branchement de l'adaptateur CA se trouve dans le logement situé sous l'AutoRAE Lite.

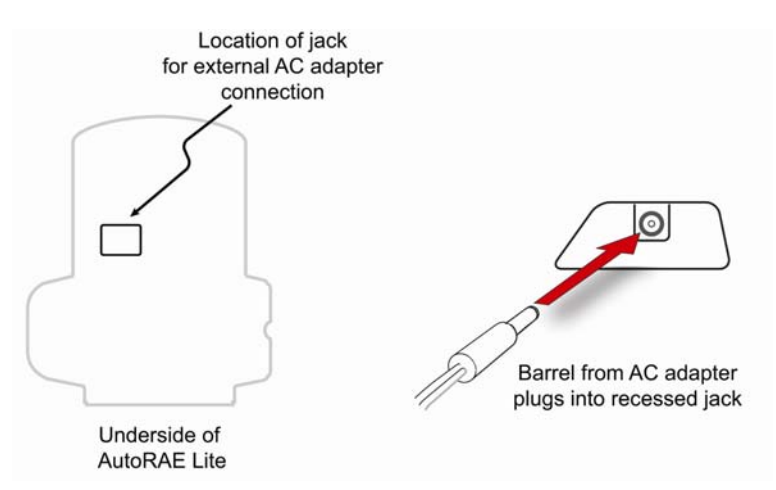

**Attention :** N'utilisez jamais l'AutoRAE Lite ou son adaptateur CA dans un environnement humide. Ne l'utilisez pas en extérieur dans des endroits non protégés.

## **3.2 Alimentation de la batterie**

Vous pouvez utiliser quatre piles de type C au lieu de l'adaptateur CA. Utilisez toujours des piles alcalines de qualité.

Le compartiment des piles se trouve à l'extrémité de l'AutoRAE Lite. Ouvrez le couvercle et retirezle en tirant le taquet vers le haut. Lorsque vous introduisez les piles, veillez à respecter les marquages de polarité indiqués dans le logement. Une fois les quatre piles installées, replacez le couvercle.

**Important !** Vous pouvez utiliser des piles rechargeables au lieu de piles alcalines, mais vous ne pourrez pas les recharger avec l'AutoRAE Lite. Vous devez les recharger avec un chargeur externe.

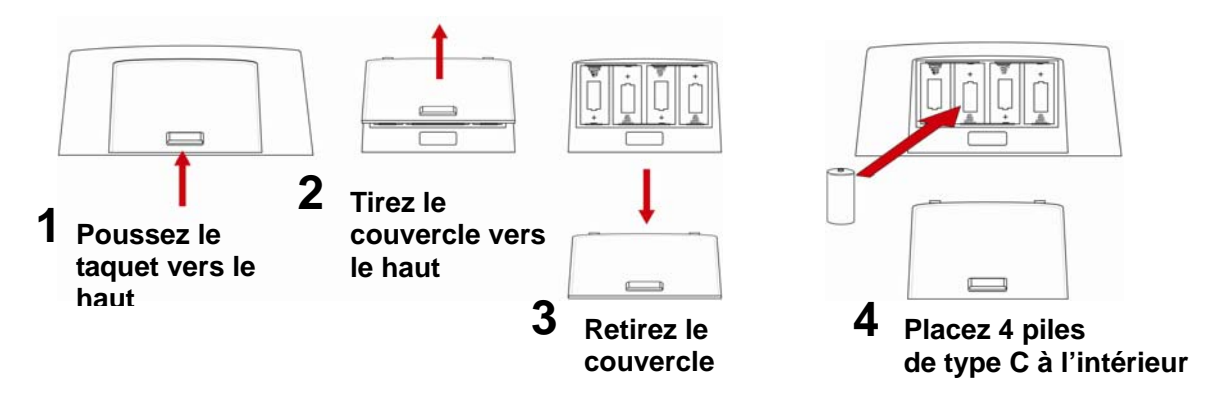

## <span id="page-7-0"></span>**4 Installation de la bouteille de gaz d'étalonnage**

Cette opération est simple. Placez la bouteille dans la station prévue à cet effet, puis tournez-la dans le sens des aiguilles d'une montre jusqu'à ce qu'elle soit bien serrée.

Une fois la bouteille fixée, la jauge doit immédiatement afficher une mesure. La mesure doit être égale ou supérieure à 50 psi (environ 345 kPa ou 3,45 bar). Si la mesure est inférieure, le contenu de la bouteille est peut-être insuffisant. Lorsqu'il est vide ou que l'étalonnage ne peut pas être effectué en raison d'une pression basse, remplacez-le.

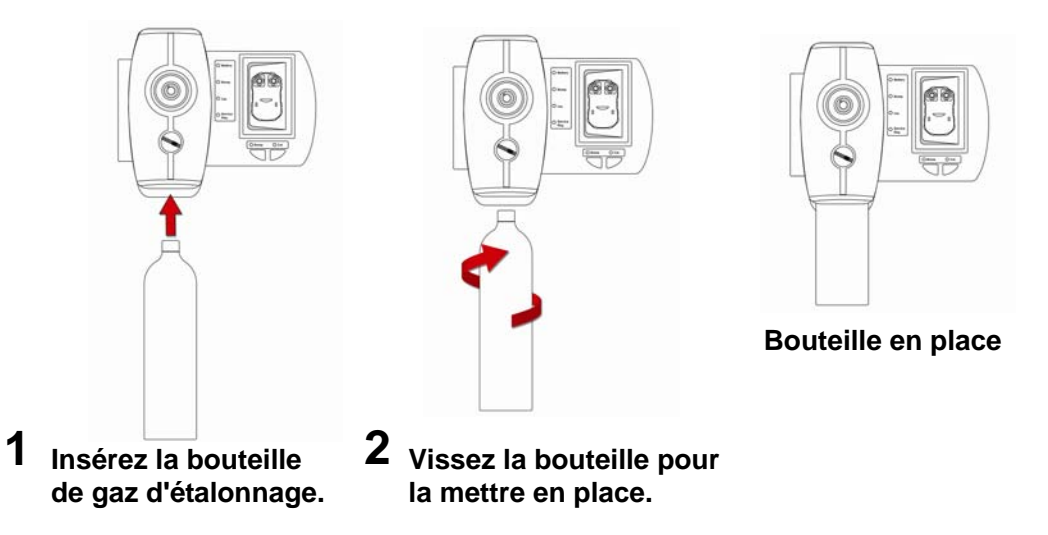

**Remarque :** L'AutoRAE Lite est conçu pour une bouteille de gaz d'étalonnage de 58 l. Il peut également accueillir une bouteille 34 l, mais il est conseillé d'utiliser un manchon de raccordement afin que la bouteille soit bien fixée à l'AutoRAE Lite.

# **5 Filtre à air**

Afin de vous assurer que l'air n'est pas contaminé par de la poussière ou d'autres matériaux, placez un filtre sur l'admission d'air libre de l'AutoRAE Lite. L'admission se trouve en bas de l'AutoRAE Lite, à gauche des ports USB et de carte SD. La référence du filtre est 002-3022-000 (ils sont vendus par lot de 5, référence 002-3022-005 avec 5 connecteurs métalliques). Contrôlez régulièrement le filtre et remplacez-le si nécessaire. re sur l'admission d'air libre de l'AutoRAE Lite. L'admission se trouve en bas de l'A<br>auche des ports USB et de carte SD. La référence du filtre est 002-3022-000 (ils sont<br>5, référence 002-3022-005 avec 5 connecteurs métal

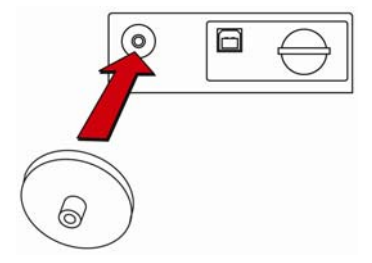

# <span id="page-8-0"></span>**6 Carte mémoire SD**

L'AutoRAE Lite stocke électroniquement les enregistrements de tous les étalonnages et des vérifications sur une carte mémoire SD.

#### **IMPORTANT !**

La carte SD fournie avec l'AutoRAE Lite est préformatée et prête à l'emploi. Si vous achetez une carte SD auprès d'un autre fournisseur, sa capacité doit être de 2 Go ou moins. En outre, il sera peutêtre nécessaire de formater cette carte avant de l'utiliser avec l'AutoRAE Lite. Pour plus d'informations, reportez-vous à la section Formatage d'une carte SD, page [41.](#page-42-1)

**Remarque :** La carte SD qui se trouve dans l'AutoRAE Lite ne peut être utilisée que pour les enregistrements de l'AutoRAE Lite. N'enregistrez pas d'autres fichiers sur la carte SD.

Il est conseillé de transférer les enregistrements de la carte SD vers un PC tous les 6 mois. Ainsi, vous améliorez la sécurité des données et accélérez le processus de transfert de données.

#### **IMPORTANT !**

L'AutoRAE Lite ne peut pas effectuer de test ni d'étalonnage sans carte SD insérée dans l'emplacement prévu à cet effet.

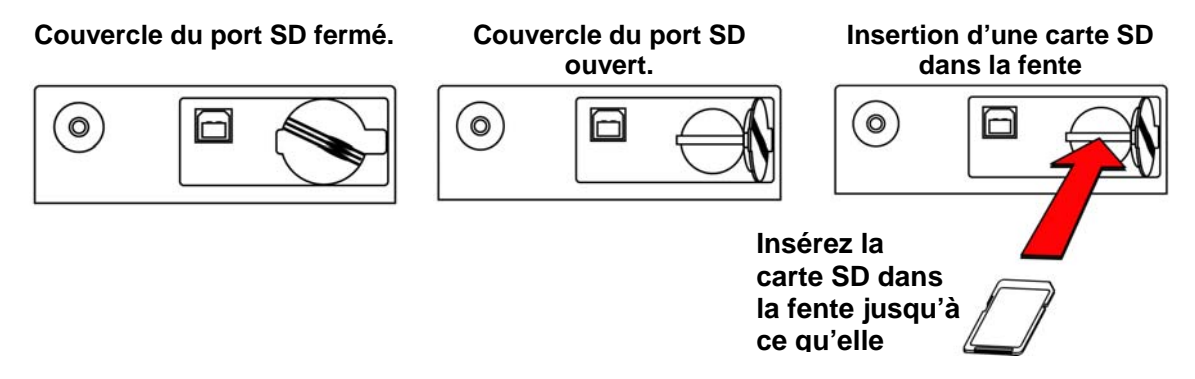

**Insertion d'une carte SD.** Introduisez la carte SD dans la fente de façon à ce que l'angle biseauté se trouve à droite. Appuyez dessus jusqu'à ce qu'elle s'enclenche en émettant le son « clic ».

**Retrait d'une carte SD.** Appuyez sur la carte SD et dégagez-la. Vous entendrez un clic et la carte sortira partiellement de la fente.

Lorsqu'une carte SD se trouve dans la fente, la LED de demande de service est éteinte. Lorsque le ToxiRAE 3 est placé dans l'AutoRAE Lite, les LED de test et d'étalonnage s'allument en vert. Si aucune carte SD ne se trouve dans la fente, la LED de demande de service de l'AutoRAE Lite s'allume en rouge.

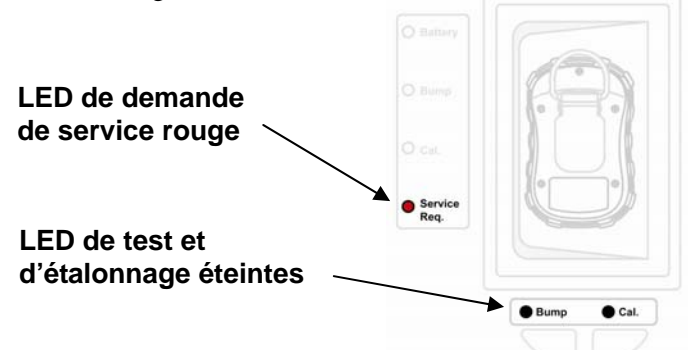

Si la carte SD est verrouillée, la LED de demande de service s'allume en orange et clignote.

L'AutoRAE Lite ne peut pas écrire de données sur une carte SD verrouillée. Retirez la carte SD et déverrouillez-la en déplaçant le taquet de verrouillage, puis réinsérez la carte SD.

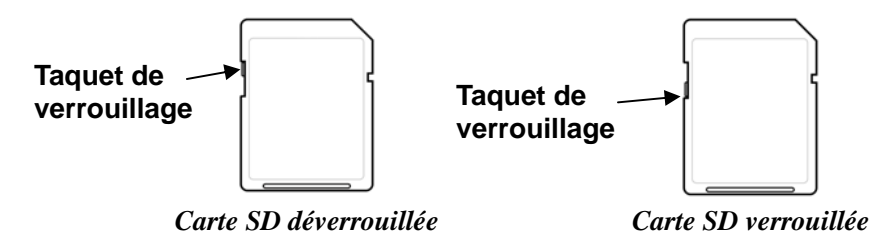

S'il reste peu d'espace pour les données sur la carte SD, la LED de demande de service s'allume en orange et clignote ou s'allume en rouge fixe. Remplacez la carte SD par une autre carte avec plus d'espace ou transférez vos données sur un ordinateur. Effacez ensuite les données de la carte à l'aide de votre ordinateur et réinsérez la carte SD dans l'AutoRAE Lite.

#### **IMPORTANT !**

Laissez le cache du port SD en place, excepté lors de l'insertion ou du retrait de la carte SD. Vous contribuez ainsi à assurer la propreté du dispositif de mesure et de la carte SD, notamment dans les environnements poussiéreux.

Tenez les cartes SD et la partie inférieure de l'AutoRAE Lite à l'écart des aimants. Les aimants peuvent altérer les données d'une carte SD.

# <span id="page-10-0"></span>**7 Vérification et étalonnage**

Avant d'utiliser l'AutoRAE Lite, vérifiez les points suivants :

- Assurez-vous que la bouteille de gaz d'étalonnage est installée et que le manomètre indique une valeur >50 psi.
- Assurez-vous que la LED d'alimentation s'allume en vert.
- Assurez-vous que l'admission d'air n'est pas obstruée et que le filtre est installé.
- 1. Activez le ToxiRAE 3 : Appuyez sur la touche [MODE] et maintenez-la enfoncée.
- 2. Une fois que le ToxiRAE 3 a démarré et qu'une mesure est affichée, appuyez sur le bouton  $[Y/+]$ jusqu'à ce que « Ir » apparaisse sur l'écran.
- 3. Appuyez fermement sur le détecteur ToxiRAE 3, face vers le bas, pour l'enfoncer dans la station AutoRAE Lite.

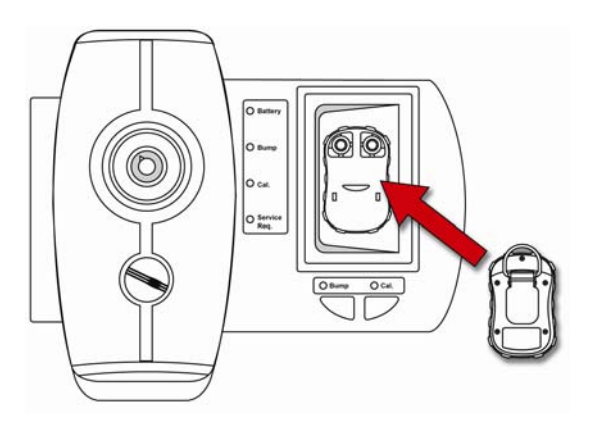

Les deux LED situées au-dessus des boutons doivent s'allumer en vert. Dans le cas contraire, assurez-vous que le ToxiRAE 3 est fermement installé.

4. Appuyez sur « Bump » pour effectuer une vérification ou sur « Cal. » pour effectuer un étalonnage.

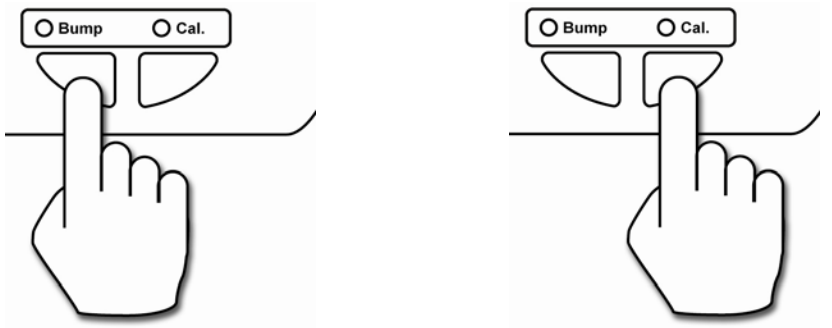

**Remarque :** Lors d'une vérification ou d'un étalonnage, la LED située au-dessus du bouton s'éteint et la LED d'état Bump (Vérification) ou Cal. (Étalonnage) clignote en orange.

Vous serez informé de la fin de la vérification ou de l'étalonnage. Lorsque les deux LED situées au-dessus des boutons s'allument en vert, retirez le ToxiRAE 3 de la station.

**Réussite :** Une LED verte indique que l'évaluation ou l'étalonnage a réussi. **Échec :** Une LED rouge indique que l'évaluation ou l'étalonnage a échoué.

<span id="page-11-0"></span>En cas d'échec de l'évaluation ou de l'étalonnage, contrôlez la pression du gaz d'étalonnage et réessayez. En cas de nouvel échec, il est possible que le capteur soit épuisé et qu'il doive être remplacé.

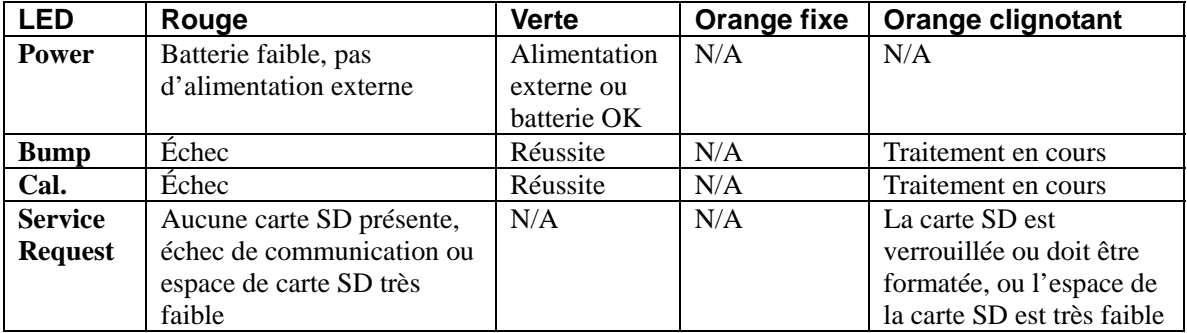

## **7.1 Présentation des LED d'état**

# <span id="page-12-0"></span>**8 Transfert de données**

Des données d'étalonnage et d'événement sont recueillies chaque fois qu'un ToxiRAE 3 est vérifié ou étalonné. L'AutoRAE Lite collecte ces données et les stocke sur une carte SD, fournissant ainsi un moyen de stockage pratique et un transfert de données simple.

## **8.1 Transfert de données depuis la carte SD vers un ordinateur**

Les données stockées sur la carte SD de l'AutoRAE Lite sont au format texte ASCII standard, facilitant ainsi leur importation dans la plupart des tableurs et programmes de traitement de texte. En outre, elles se présentent sous la forme CSV (valeurs séparées par des virgules), de façon à pouvoir les intégrer facilement à des feuilles de calcul (par exemple, Microsoft Excel®) ou à des colonnes de programmes de traitement de texte.

Certains ordinateurs et disques durs externes sont dotés de ports prenant directement en charge les cartes SD. Pour les ordinateurs qui ne sont pas équipés de port SD, il existe des adaptateurs peu<br>onéreux, conçus pour prendre en charge une carte SD, qui se branchent directement sur un port U.<br>Ces adaptateurs sont dispon onéreux, conçus pour prendre en charge une carte SD, qui se branchent directement sur un port USB. Ces adaptateurs sont disponibles dans les magasins d'électronique, d'appareils photo, etc.

afin de transférer les données :

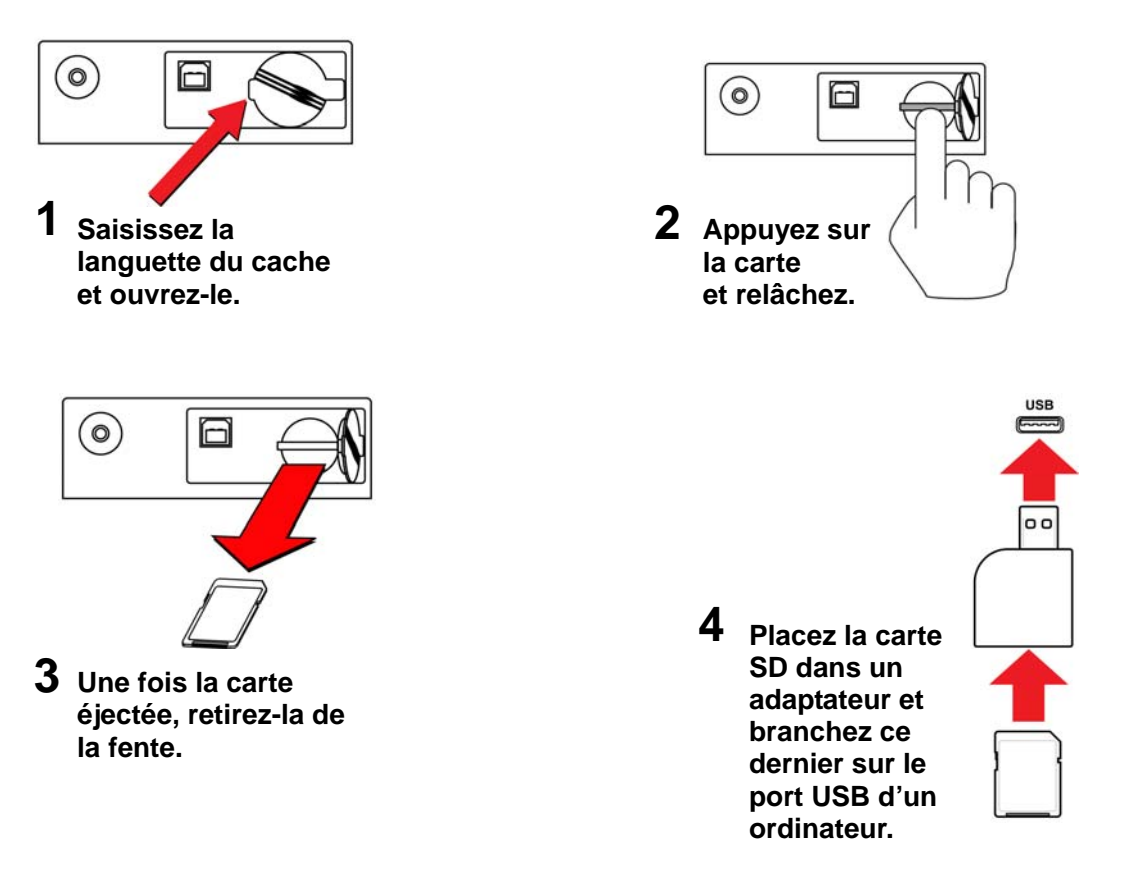

#### **AVERTISSEMENT !**

Ne retirez pas la carte SD de l'AutoRAE Lite lorsqu'une vérification ou un étalonnage est en cours. Lorsque les deux LED situées au-dessus des boutons sont allumées en vert, vous pouvez retirer la carte SD en toute sécurité.

Une fois la carte SD installée dans l'adaptateur et connectée à l'ordinateur, elle doit apparaître comme un périphérique externe ou un lecteur.

1. Double-cliquez sur l'icône Poste de travail de votre bureau.

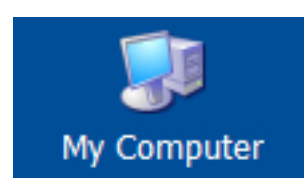

Lorsque la fenêtre s'ouvre, vous devez voir la liste des lecteurs, notamment votre disque C:, sur lequel résident la plupart des programmes, et le périphérique externe contenant la carte SD.

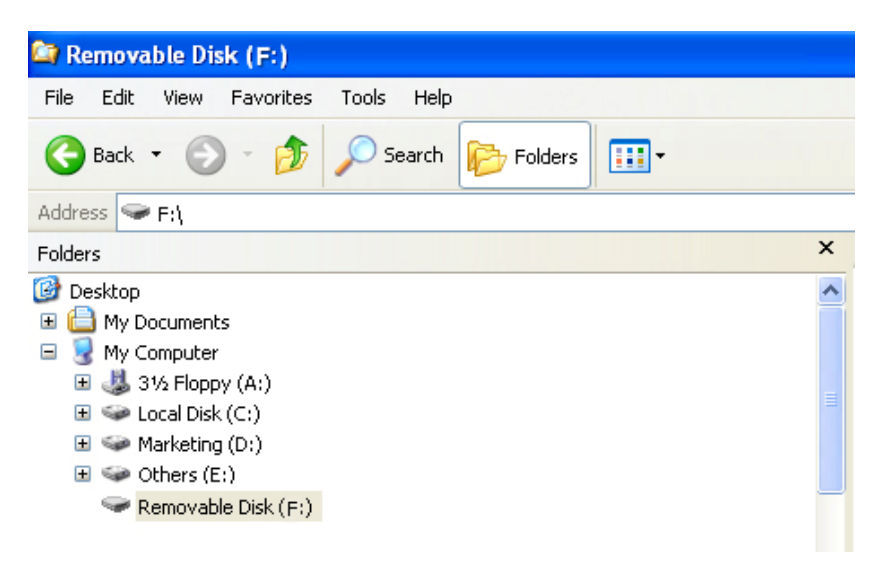

2. Double-cliquez sur le nom du périphérique pour ouvrir son répertoire. Vous devez à présent voir trois dossiers contenant les fichiers créés à chaque fois que l'AutoRAE Lite a été éteint ou la carte SD insérée.

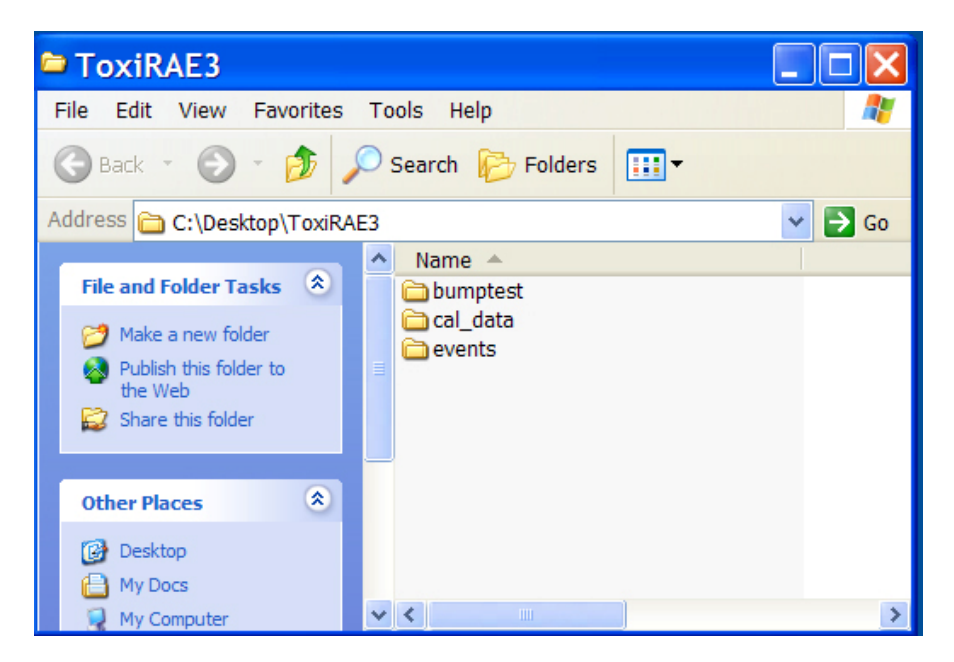

- <span id="page-14-0"></span>3. Créez un dossier sur votre bureau ou à un autre endroit sur votre ordinateur.
- 4. Faites glisser le(s) fichier(s) de la carte SD dans le dossier situé sur votre ordinateur :

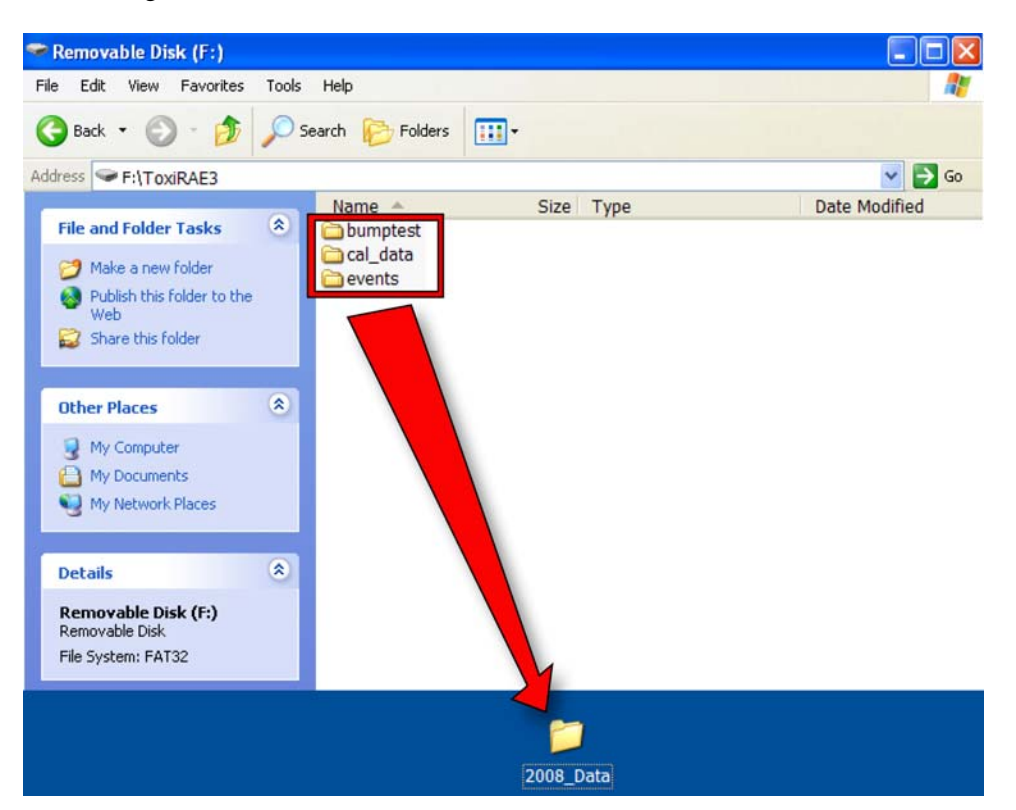

5. Ouvrez le dossier pour vous assurer que les fichiers ont été correctement transférés.

À l'intérieur de chaque dossier se trouve un fichier dont le nom comprend 8 caractères, la première lettre correspondant au type de fichier (données de vérification, d'étalonnage ou d'événements). Les deux premiers chiffres indiquent l'année, les deux suivants le mois, et la fin « \_V1 » est une balise réservée. Par exemple, un fichier d'événements se présente comme suit :

E0802\_V1

Ce nom indique qu'il s'agit d'un journal d'événements de février 2008.

**Remarque :** Une fois les fichiers transférés depuis la carte SD vers votre ordinateur, vous pouvez les renommer selon vos besoins. Par exemple, vous pouvez ajouter la date et/ou l'heure au nom (« E0802\_V1\_12Fevrier\_08:15 » pour préciser que le transfert a été réalisé le12 février à 8 h 15).

### **8.2 Après le transfert de données depuis la carte SD**

Après avoir transféré les fichiers depuis la carte SD vers votre ordinateur, vous pouvez les ouvrir dans un tableur (tel que Microsoft Excel) ou dans un programme de traitement de texte (tel que Microsoft Word). Vous devez les ouvrir dès que possible afin de vous assurer que toutes les données ont été correctement transférées et qu'elles ne sont pas altérées.

Vous pouvez replacer la carte SD dans l'AutoRAE Lite et reprendre la récupération des données issues des vérifications et des étalonnages. Les nouveaux fichiers ne remplaceront pas les anciens.

<span id="page-15-0"></span>Si la carte SD est pleine ou que vous souhaitez la conserver en tant qu'archive physique à des fins de référence ou de sauvegarde, vous pouvez la remplacer par toute carte SD. En général, 1 Go est la taille minimale recommandée. L'AutoRAE Lite peut prendre en charge des cartes SD d'une capacité maximale de 2 Go. Lors du stockage d'une carte SD pendant une période prolongée, il est conseillé de verrouiller la carte (déplacez le taquet situé à gauche de la carte vers la position « verrouillée »). Ainsi, lorsque la carte est introduite dans un ordinateur ou l'AutoRAE Lite, aucune donnée ne peut être enregistrée.

Une autre possibilité consiste à effacer la carte SD. Pour effacer les données, procédez comme suit :

- 1. Assurez-vous que le taquet de verrouillage de la carte SD est en position « non verrouillée ».
- 2. Insérez la carte dans l'ordinateur ou l'adaptateur (et branchez ce dernier sur l'ordinateur).
- 3. Une fois la carte SD installée dans l'adaptateur et connectée à l'ordinateur, elle doit apparaître comme un périphérique externe ou un lecteur.
- 4. Double-cliquez sur l'icône Poste de travail de votre bureau.

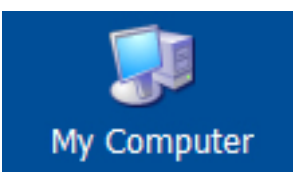

- 5. Lorsque la fenêtre s'ouvre, vous devez voir la liste des lecteurs, notamment votre disque C: et la carte SD (présentée comme un périphérique).
- 6. Double-cliquez sur le nom du périphérique pour ouvrir son répertoire. Vous pouvez à présent voir la liste contenant les fichiers.
- 7. Sélectionnez les fichiers et faites-les tous glisser vers la corbeille. Vous pouvez également sélectionner les fichiers, cliquer avec le bouton droit de la souris et sélectionner Supprimer.

# **9 Utilisation de la station AutoRAE Lite avec le programme AutoRAE II Utility Programmation**

Lors de la connexion à un ordinateur à l'aide d'un câble USB, vous pouvez consulter les paramètres de l'AutoRAE Lite. En mode Administrateur, vous pouvez modifier les paramètres. Cela implique de synchroniser l'heure de l'AutoRAE Lite avec l'horloge de l'ordinateur.

Par ailleurs, le programme AutoRAE II Utility vous permet de consulter les paramètres définis pour un détecteur ToxiRAE 3 lorsqu'il est placé sur la station AutoRAE Lite. En mode Administrateur, il est possible de stocker des fichiers de configuration et de les charger. Cela permet d'enregistrer un jeu de paramètres et de les charger dans autant de détecteurs ToxiRAE 3 que vous le souhaitez.

## **9.1 Configuration de l'ordinateur et du programme AutoRAE II Utility Installation**

- 1. Installez le pilote USB en suivant les instructions du site Web de RAE Systems ou du disque d'utilitaires accompagnant votre station AutoRAE Lite.
- 2. Installez le programme AutoRAE II Utility sur votre ordinateur. Suivi les instructions du site Web de RAE Systems après avoir téléchargé le programme ou celles qui s'affichent après avoir inséré le disque dans votre ordinateur.

Une fois l'installation terminée, une icône doit apparaître sur votre bureau, indiquant que le programme est prêt à être utilisé :

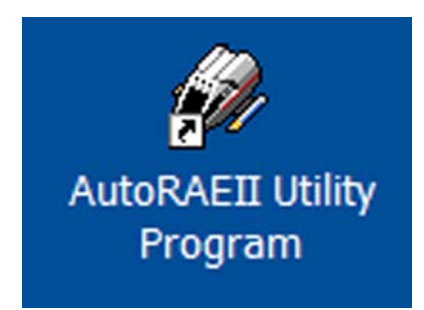

- 3. Connectez l'AutoRAE Lite à un ordinateur à l'aide d'un câble USB.
- 4. Configurez le port de votre ordinateur. Sélectionnez : Démarrer >> Paramètres >> Panneau de configuration >> Système.
- 5. La boîte de dialogue « Propriétés système » s'affiche. Cliquez sur « Matériel ».

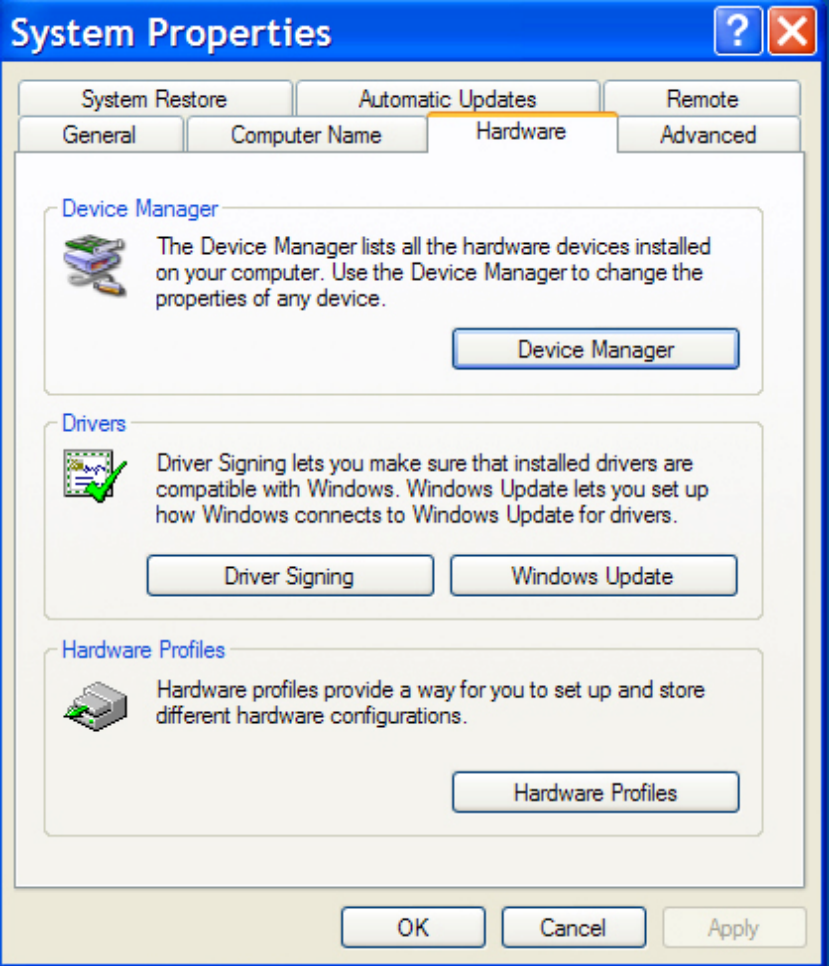

6. Cliquez sur « Gestionnaire de périphériques ». La liste des périphériques installés sur votre ordinateur et connectés à ce dernier doit s'afficher. Faites défiler la liste vers le bas jusqu'à l'élément « Ports ».

7. Développez l'élément Ports (cliquez sur le signe « + » à gauche de l'élément). Le port de l'AutoRAE Lite ainsi que son numéro (par exemple, COM6) doivent apparaître. Notez ce numéro de port ; vous en aurez besoin lors du démarrage du programme AutoRAE II Utility.

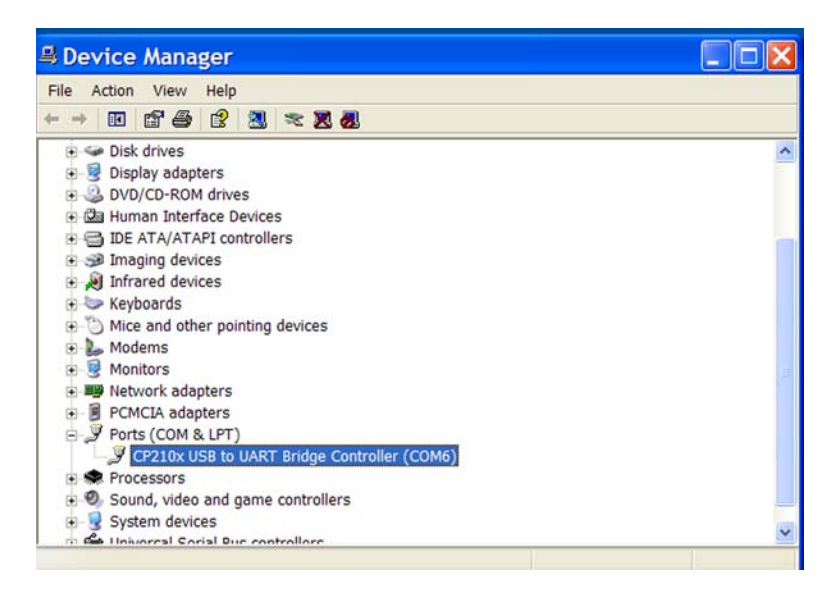

- 8. Fermez le gestionnaire de périphériques et la boîte de dialogue Propriétés système.
- 9. Double-cliquez sur l'icône AutoRAE II Utility Program de votre bureau pour démarrer le programme.

## <span id="page-18-0"></span>**9.2 Configuration du port pour le programme AutoRAE II Utility**

Avant de configurer le port de votre ordinateur, assurez-vous que l'AutoRAE Lite est allumé et que le câble USB entre ce dernier et l'ordinateur est branché.

Double-cliquez sur l'icône AutoRAE II Utility Program de votre bureau pour démarrer le programme.

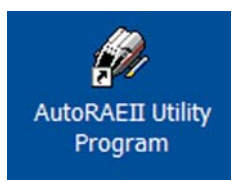

Lorsque le programme AutoRAE II Utility s'ouvre, cet écran apparaît :

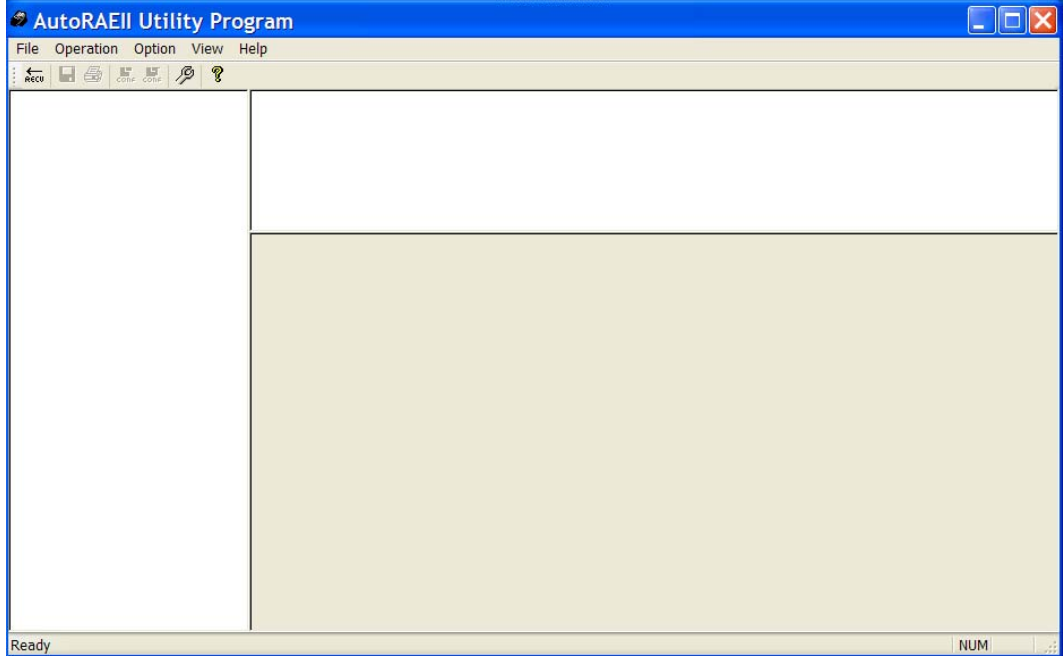

Sélectionnez « Operation » (Actions), puis « Setup Port » (Configurer le port).

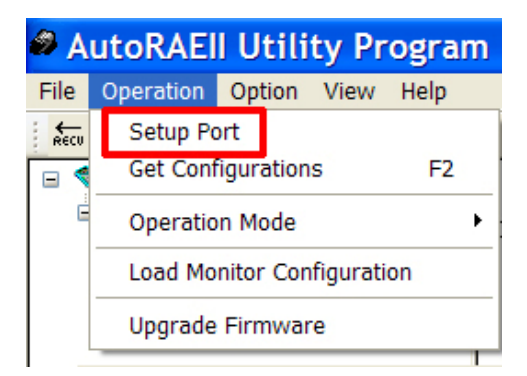

Cliquez sur le bouton « COM (5-256) » à l'aide de la souris. Saisissez le paramètre de port COM trouvé dans les propriétés système de votre ordinateur.

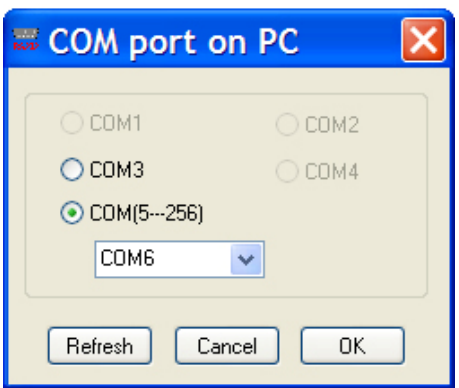

Cliquez sur « OK ».

**Remarque :** En cas de problème, ce message apparaît :

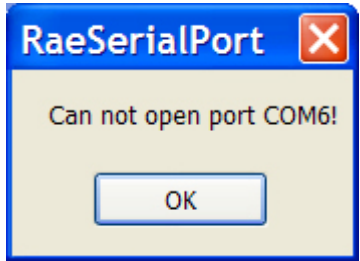

Vérifiez le port COM choisi. Assurez-vous que le câble USB est connecté à l'AutoRAE Lite et que ce dernier est allumé.

S'il n'y a pas de problème et que le port est correctement configuré, la boîte de dialogue du port COM se ferme automatiquement.

## <span id="page-20-0"></span>**9.3 Interface utilisateur du programme AutoRAE II Utility**

Le programme AutoRAE II Utility permet de vérifier et de configurer la station AutoRAE Lite ou la station AutoRAE Lite et un détecteur ToxiRAE.

L'écran du programme comprend une barre de menus, une barre d'outils, un volet de sélection/navigation situé à gauche et deux volets d'information à droite contenant une description et des renseignements. En outre, lorsque le programme est en mode Administrateur, le volet inférieur droit se transforme en interface afin de configurer les paramètres d'un détecteur ToxiRAE 3. En bas de l'écran, une barre d'état indique lorsque le programme est prêt.

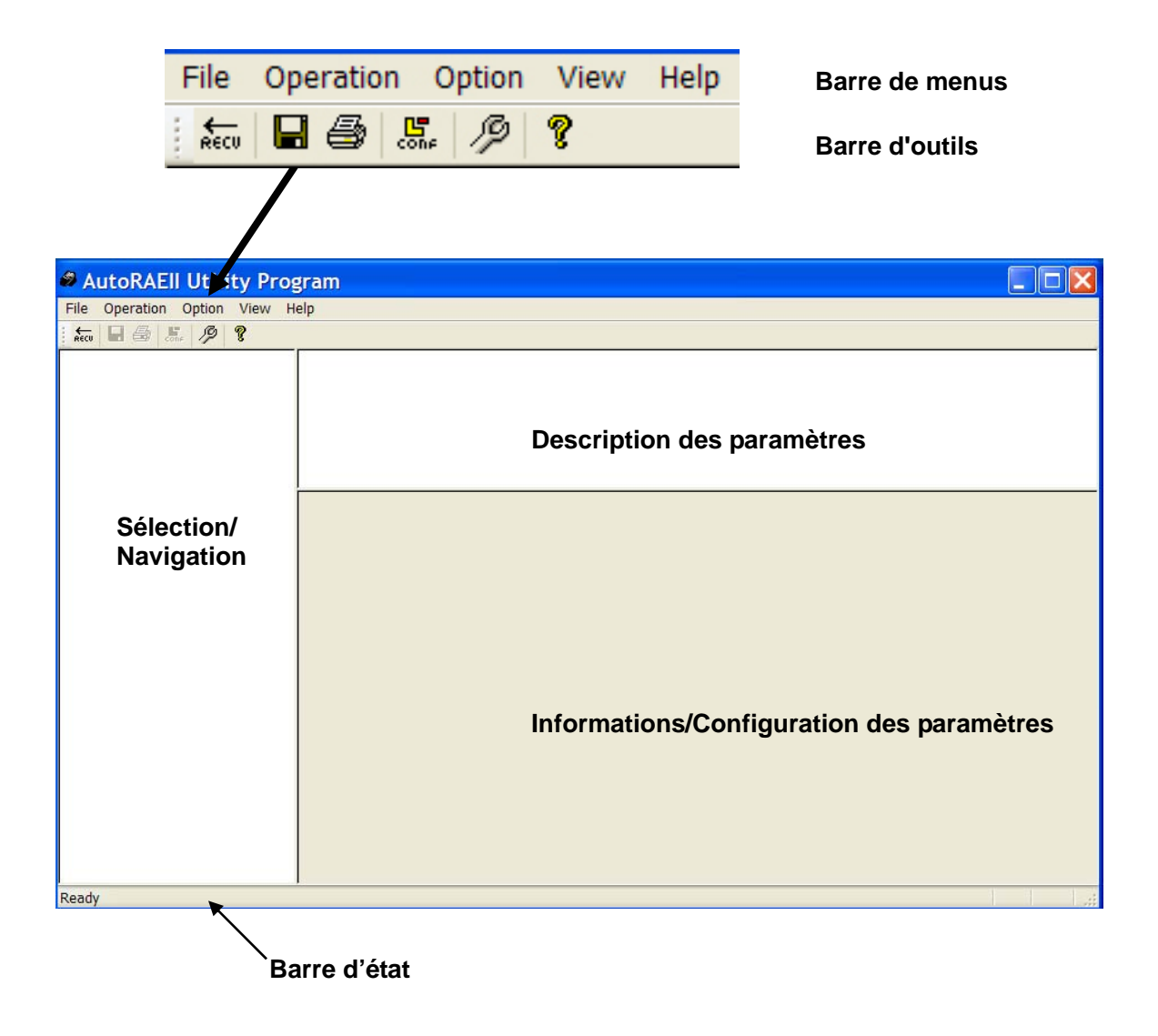

### <span id="page-21-0"></span>**9.3.1 Barre de menus**

File **Operation** Option View Help

La **barre de menus** comprend cinq menus déroulants :

- File (Fichier)
- Operation (Actions)
- Option
- View (Affichage)
- Help (Aide)

**File (Fichier).** Ce menu comprend les options suivantes :

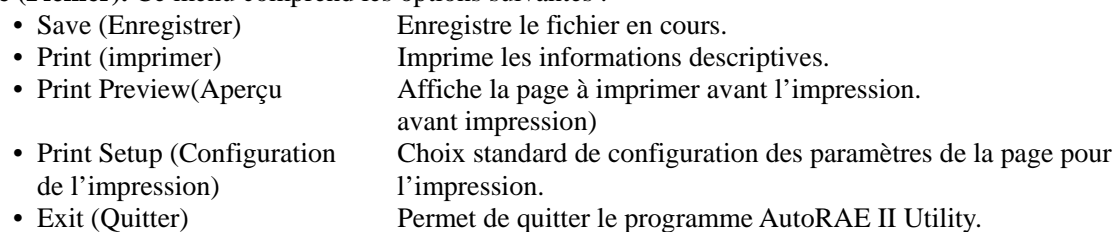

**Operation (Actions).** Il s'agit des fonctions de communication et de contrôle des paramètres de l'AutoRAE Lite et du ToxiRAE 3.

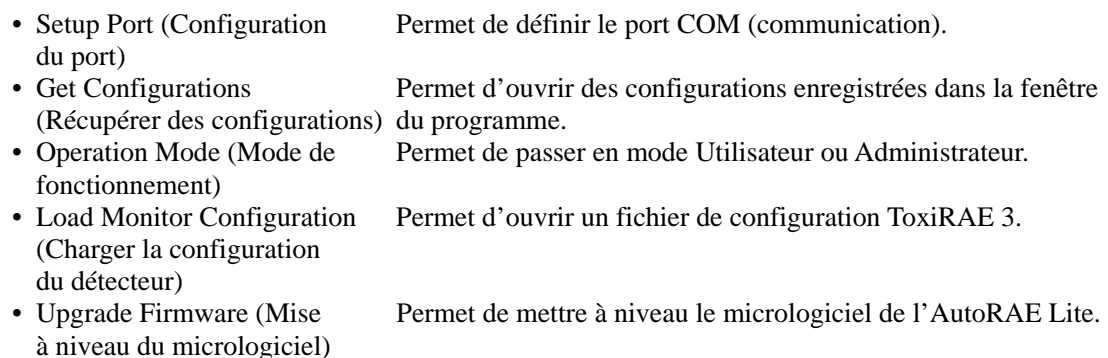

**Option.** Permet d'afficher un sous-menu pour choisir la langue à utiliser.

• Language (Langue) Permet de sélectionner une langue pour le programme.

**View (Affichage).** Permet d'afficher ou de masquer la barre d'outils et la barre d'état.

- Toolbar (Barre d'outils)
- Status Bar (Barre d'état)

**Help (Aide).** Permet d'accéder à des informations pour vous aider à utiliser l'AutoRAE Lite.

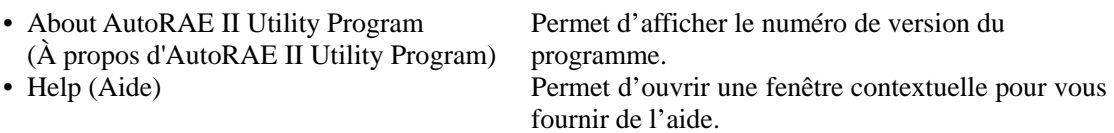

### <span id="page-22-0"></span>**9.3.2 Barre d'outils**

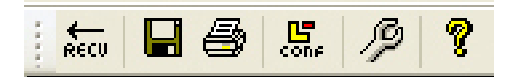

La **barre d'outils** comprend six icônes cliquables (de gauche à droite) :

- RECV (Récupérer des configurations)
- Enregistrer le document actif
- Imprimer le document actif
- Charger la configuration du détecteur (mode Administrateur uniquement)
- Mettre à niveau le micrologiciel
- Afficher les informations sur le programme

Ces icônes permettent d'accéder aux principales fonctions proposées dans la barre de menus. Si la barre de menus est masquée, ces icônes permettent d'activer rapidement et facilement les principales fonctions. Notez que l'icône de configuration ne fonctionne pas en mode Utilisateur. C'est pourquoi elle apparaît en grisé.

### **9.4 Utilisation du programme AutoRAE II Utility en mode Utilisateur**

Le programme AutoRAE II Utility propose deux modes, le mode Utilisateur et le mode Administrateur. Les deux modes permettent de vérifier la station AutoRAE Lite ou la station AutoRAE Lite et un détecteur ToxiRAE 3. En mode Administrateur, vous pouvez définir les paramètres de l'AutoRAE Lite et du ToxiRAE 3.

### **9.4.1 Sans ToxiRAE 3 dans la station**

Avec la fenêtre principale ouverte, déroulez le menu Operation (Actions) et sélectionnez « Get Configurations » (Récupérer des configurations).

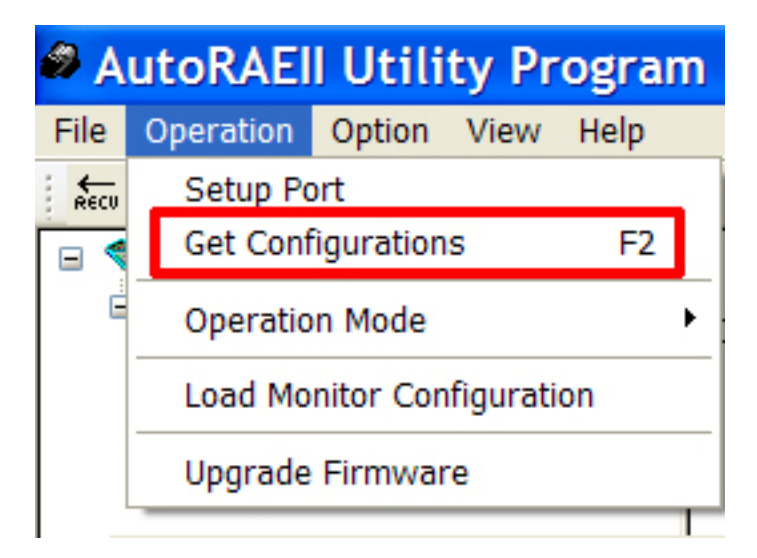

Alors que la connexion est établie et les données de configuration de la station AutoRAE Lite transférées, une fenêtre contextuelle active présentant une barre de progression s'affiche :

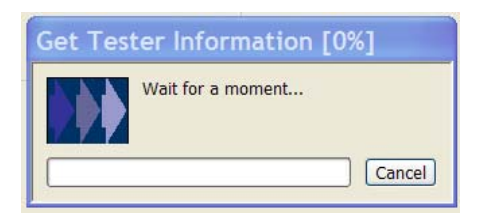

Une fois les informations recueillies, l'écran principal est renseigné avec ces informations :

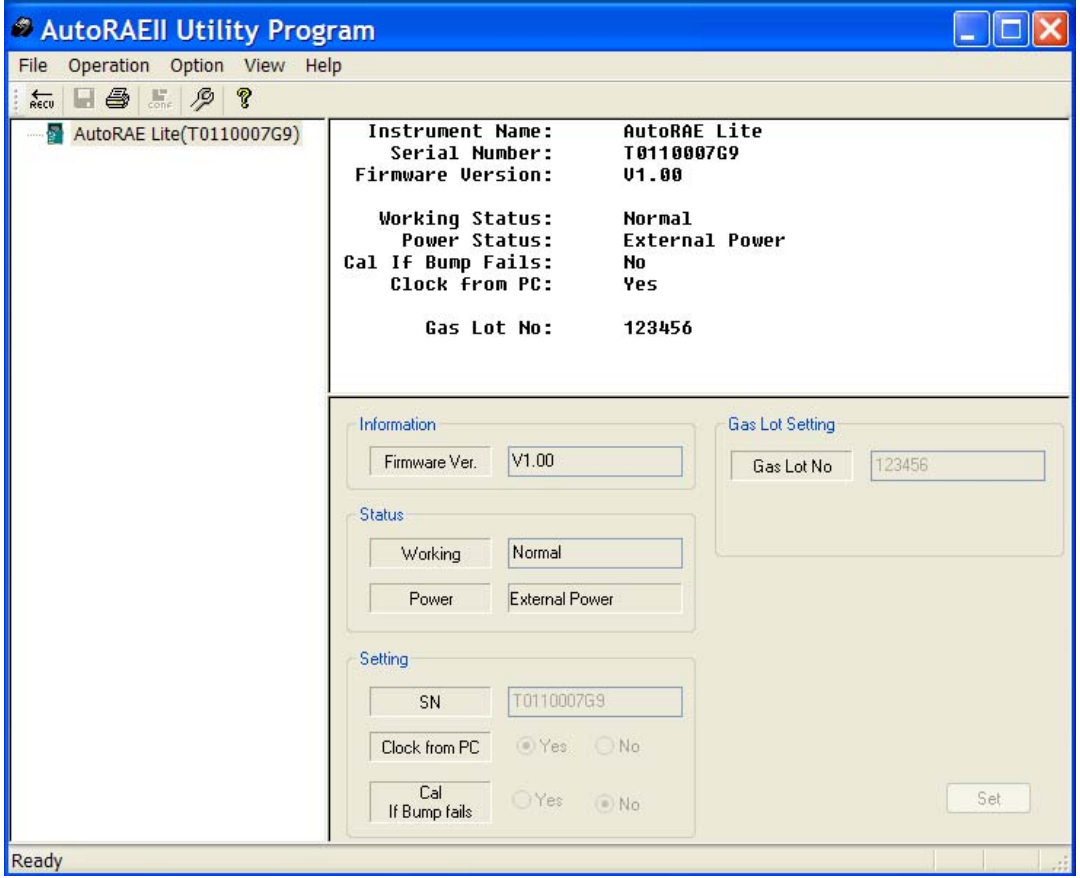

Dans le volet de gauche se trouve une icône AutoRAE Lite avec le numéro de série de la station. Le volet supérieur droit fournit une description des informations provenant de la station AutoRAE Lite, notamment le nom de l'instrument, le numéro de série et la version du micrologiciel. Il fournit également des informations fonctionnelles, notamment l'état de fonctionnement (Working Status) et l'état de l'alimentation (Power Status) (batterie ou alimentation externe). Enfin, il indique des préférences qu'il est possible de définir en mode Administrateur, notamment Cal If Bump Fails (Étalonnage en cas d'échec de la vérification), Clock From PC (Horloge PC) (synchronise l'heure de l'AutoRAE Lite avec celle de l'ordinateur) et Gas Lot No (N° de lot du gaz) (au cas où vous souhaiteriez conserver une trace du lot dont provient le gaz d'étalonnage).

La partie inférieure est grisée, indiquant que les paramètres sont lus, mais ne peuvent pas être modifiés en mode Utilisateur.

## <span id="page-24-0"></span>**9.4.2 Avec ToxiRAE 3 dans la station**

Lorsqu'un détecteur ToxiRAE 3 se trouve dans la station AutoRAE Lite, il est possible de recueillir des données provenant du ToxiRAE 3 via le programme AutoRAE II Utility.

- 1. Démarrez le programme AutoRAE II Utility.
- 2. Allumez un détecteur ToxiRAE 3.
- 3. Appuyez sur  $[Y/+]$  jusqu'à ce que « Ir » s'affiche.
- 4. Placez le détecteur ToxiRAE 3 sur la station AutoRAE Lite.
- 5. Depuis la barre de menus, développez le menu « Operation » (Actions) et sélectionnez « Get Configurations » (Récupérer des configurations).

Alors que la connexion est établie et les données de configuration de la station AutoRAE Lite transférées, trois fenêtres contextuelles actives présentant une barre de progression s'affichent successivement :

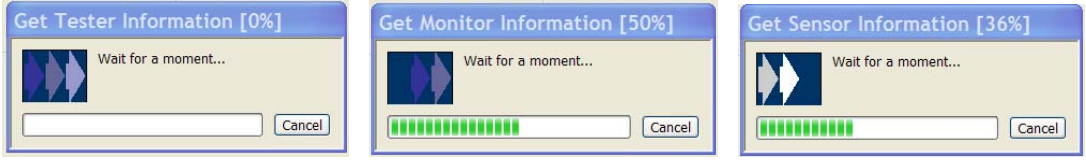

L'écran principal est renseigné avec les données et il inclut à présent les icônes du ToxiRAE 3 et son capteur, ainsi que le numéro de série du ToxiRAE 3 dans le volet de gauche :

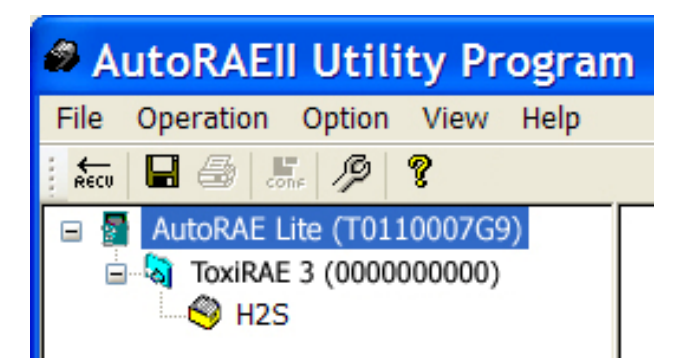

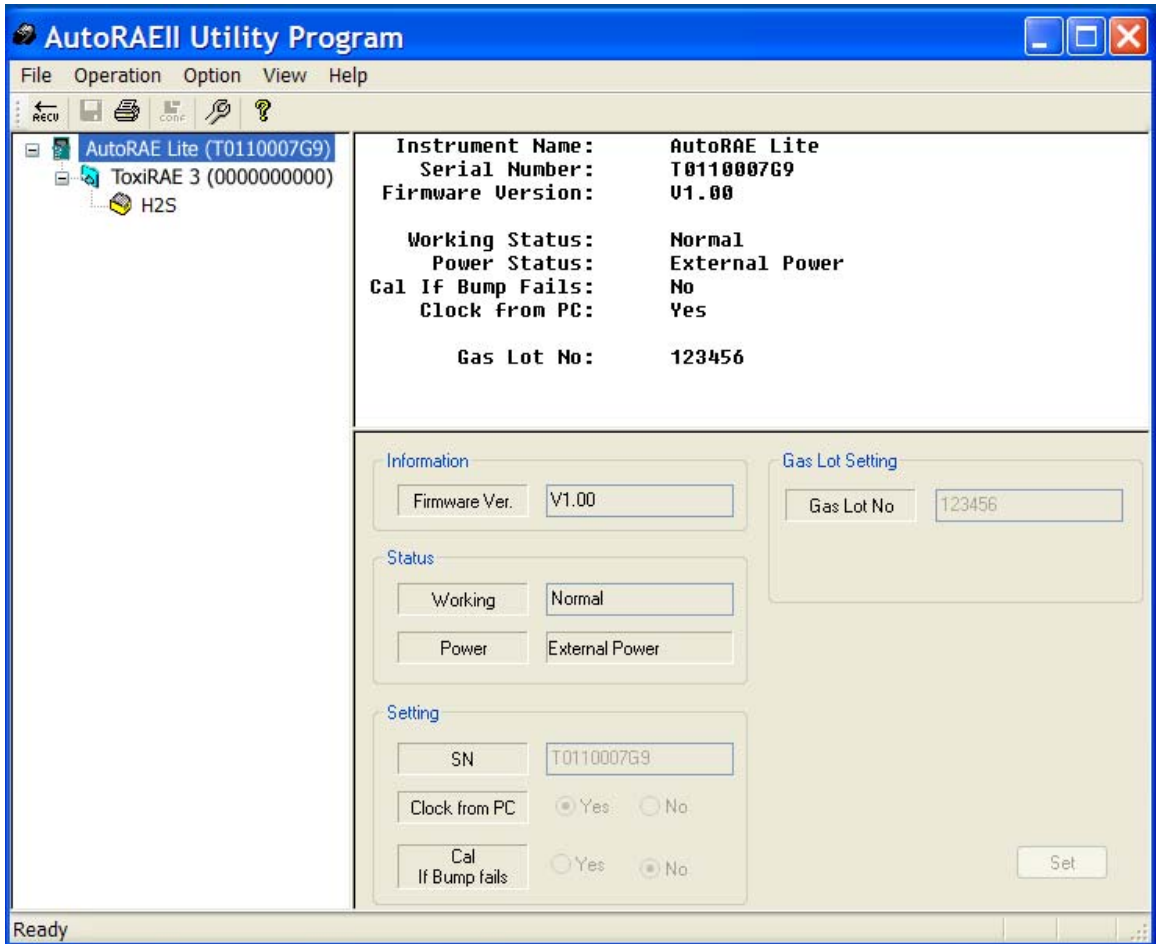

Les autres volets sont renseignés avec les données relatives à la station AutoRAE Lite :

Remarque : Lorsque l'AutoRAE Lite est exécuté sur son chargeur raccordé à une source d'alimentation CA, le message « External Power » (Alimentation externe) apparaît dans la zone de texte « Power » (Alimentation). Si l'AutoRAE Lite fonctionne avec des piles, une barre de charge des piles s'affiche, indiquant leur durée de vie restante :

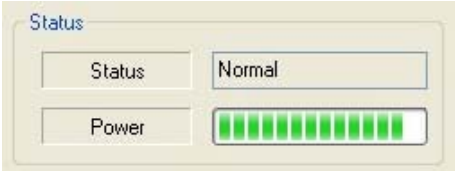

<span id="page-26-0"></span>Cliquez sur l'icône ou le texte ToxiRAE 3 pour modifier les données des deux autres volets. Le volet supérieur droit fournit une description des données qui ont été transférées depuis le détecteur ToxiRAE 3 vers le programme AutoRAE II Utility. Le volet inférieur droit présente les informations dans un format qui semble modifiable, mais en grisé, indiquant que ces données sont en lecture seule. Pour modifier les paramètres dans ce volet, le programme AutoRAE II Utility doit être en mode Administrateur.

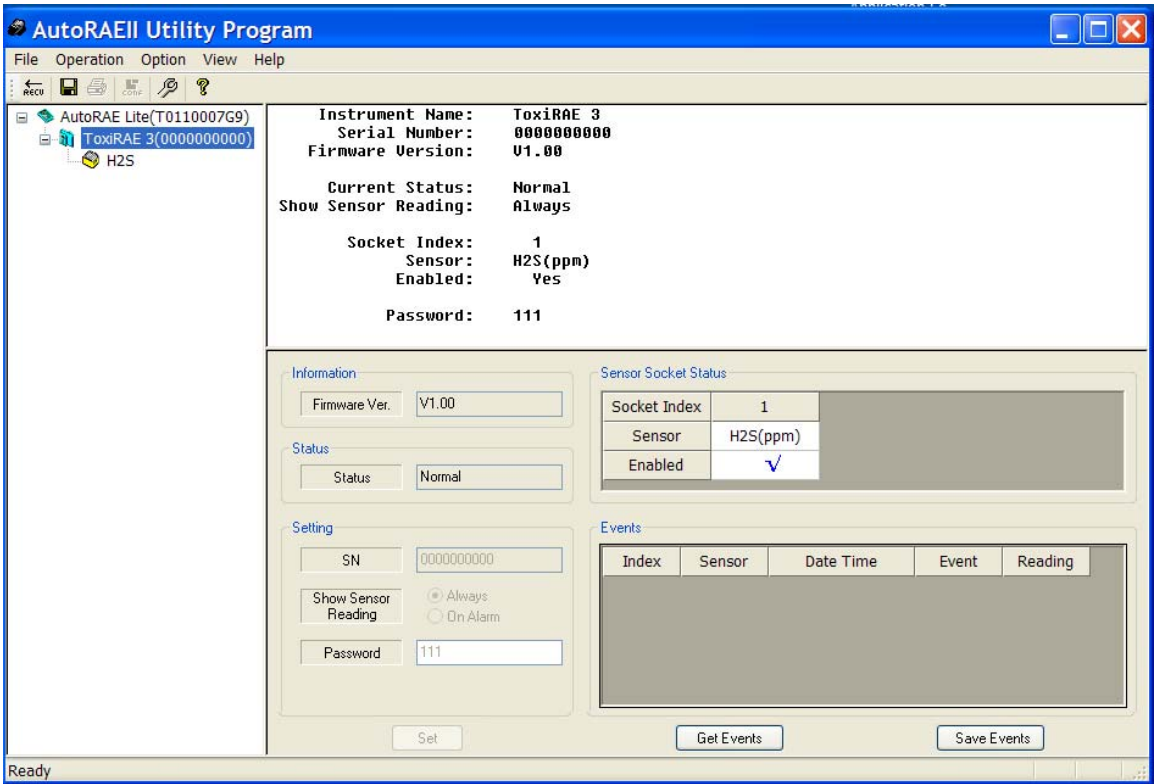

### **9.4.3 Récupération de données d'événements d'un ToxiRAE 3**

Le volet inférieur droit comporte une section dédiée aux informations d'événements stockées dans le détecteur ToxiRAE 3. Il s'agit de données en lecture seule, mais qui peuvent être importées vers l'ordinateur.

Pour importer des informations d'événements, cliquez sur « Get Events » (Récupérer des événements).

La fenêtre contextuelle suivante s'affiche à mesure que les informations sont récupérées :

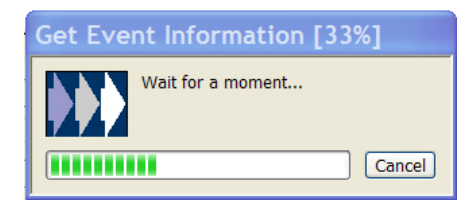

Les informations sont organisées dans un index des événements, avec le type de capteur, la date, l'heure, le type d'événement et la mesure.

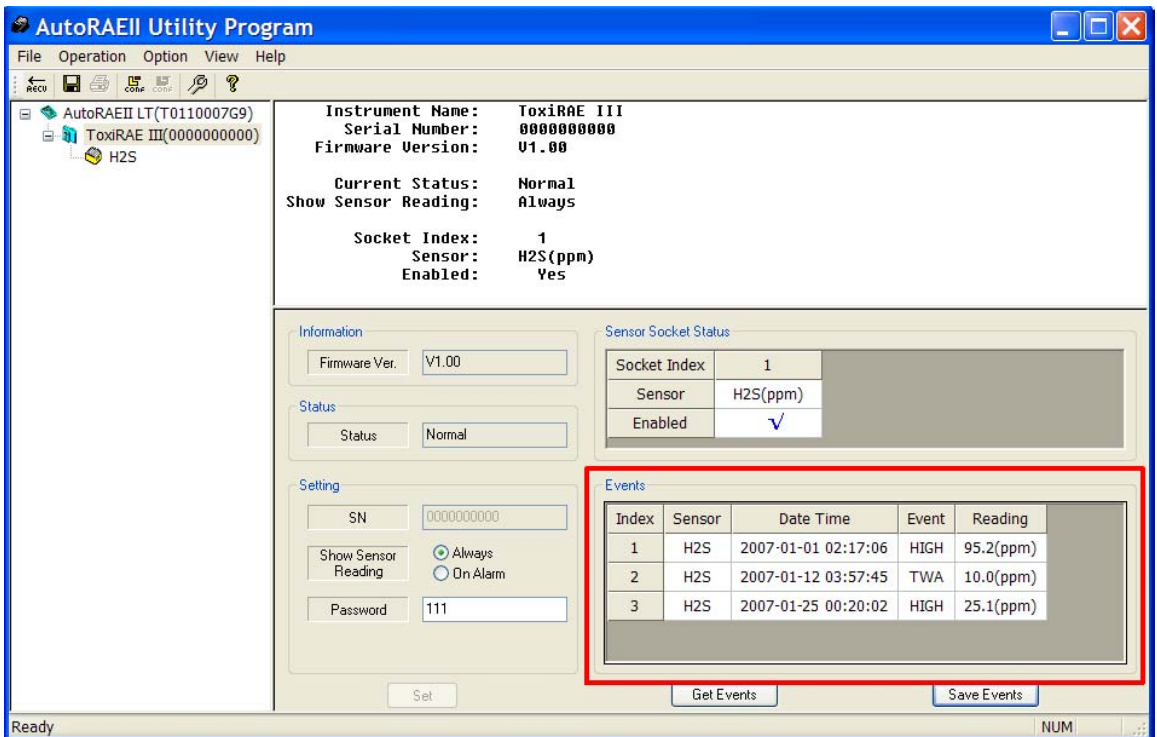

Le nombre d'événements indexés dépend du nombre d'événements d'alarme qui se sont produits dans le ToxiRAE 3. La liste peut donc aller de 0 (aucun événement) à 10 événements.

Cliquez sur l'icône (ou le nom) du capteur dans le volet gauche pour modifier les données des deux autres volets. Le volet supérieur droit fournit une description des données sur le capteur qui ont été transférées depuis le détecteur ToxiRAE 3 vers le programme AutoRAE II Utility. La date du dernier étalonnage et la date d'échéance du prochain étalonnage sont indiquées.

### **9.4.4 Enregistrement d'événements depuis un détecteur ToxiRAE 3**

Une fois les événements affichés dans le volet inférieur droit, vous pouvez les afficher au format Microsoft Excel (.xls). Cliquez sur « Save Events » (Enregistrer les événements), puis sélectionnez un emplacement pour enregistrer votre fichier. Attribuez-lui un nom et cliquez sur « Save » (Enregistrer). Le fichier peut être ouvert dans Excel et modifié ou exporté dans d'autres formats.

<span id="page-28-0"></span>Le fichier contient également les seuils d'alarme et la concentration de mesure de l'étalonnage. Le volet inférieur droit présente les informations dans un format qui semble modifiable, mais en grisé, indiquant que ces données sont en lecture seule. Pour modifier les paramètres dans ce volet, le programme AutoRAE II Utility doit être en mode Administrateur.

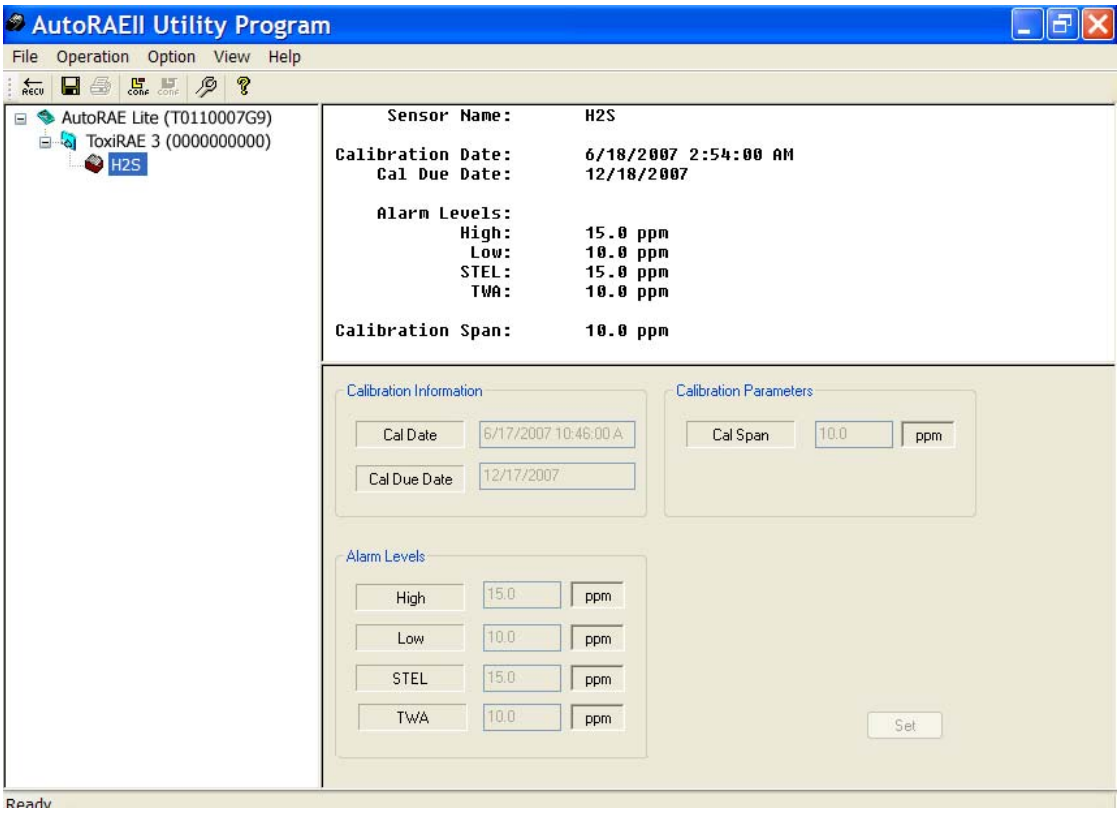

## **9.5 Enregistrement des fichiers de configuration**

Vous pouvez enregistrer un fichier de configuration pour la station AutoRAE Lite et pour le détecteur ToxiRAE3, qui comprend tous les paramètres actuels indiqués dans les volets de données de droite.

### **9.5.1 Enregistrement d'une configuration ToxiRAE 3**

- 1. Cliquez sur l'icône ToxiRAE 3 dans le volet gauche.
- 2. Développez le menu File (Fichier) et cliquez sur « Save » (Enregistrer).

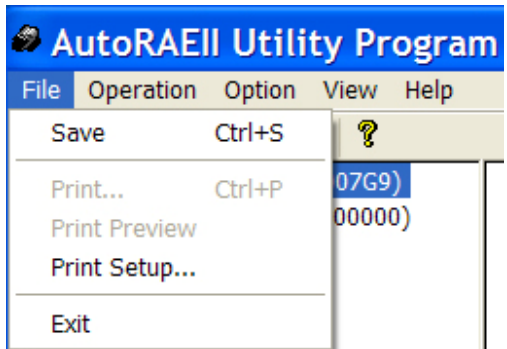

- 3. Lorsque la boîte de dialogue « Save As » (Enregistrer sous) apparaît, choisissez l'emplacement où vous souhaitez enregistrer le fichier de configuration du détecteur.
- 4. Nommez le fichier (l'extension « .mcfg » lui est automatiquement attribuée).

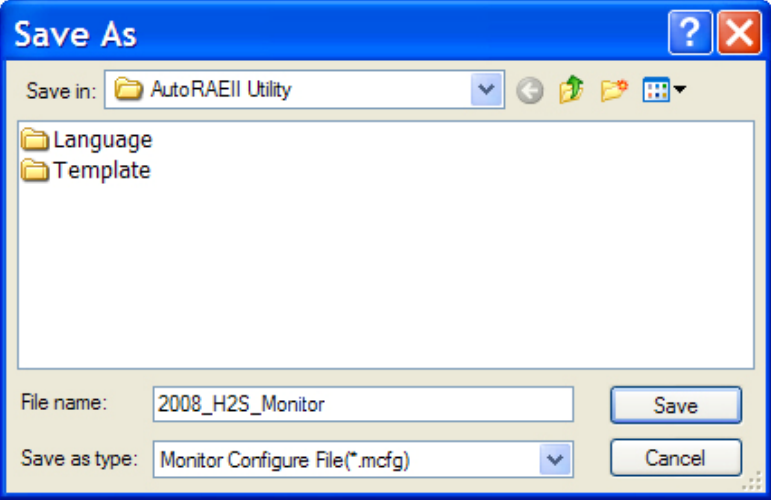

5. Cliquez sur « Save » (Enregistrer). Le fichier est enregistré et la boîte de dialogue se ferme.

Remarque : Bien que vous puissiez stocker un fichier de configuration, vous ne pouvez le charger que si le programme AutoRAE II Utility est défini sur le mode Administrateur.

## <span id="page-30-0"></span>**9.6 Utilisation du programme AutoRAE II Utility en mode Administrateur**

Le mode Administrateur vous permet de charger des configurations depuis des fichiers de configuration vers la station AutoRAE Lite et les détecteurs ToxiRAE 3. Ce mode vous permet également de modifier les paramètres et de synchroniser l'heure de l'AutoRAE Lite avec celle d'un ordinateur.

### **9.6.1 Accès au mode Administrateur**

Après avoir lancé le programme AutoRAE II Utility, vous devez entrer un mot de passe pour accéder au mode Administrateur.

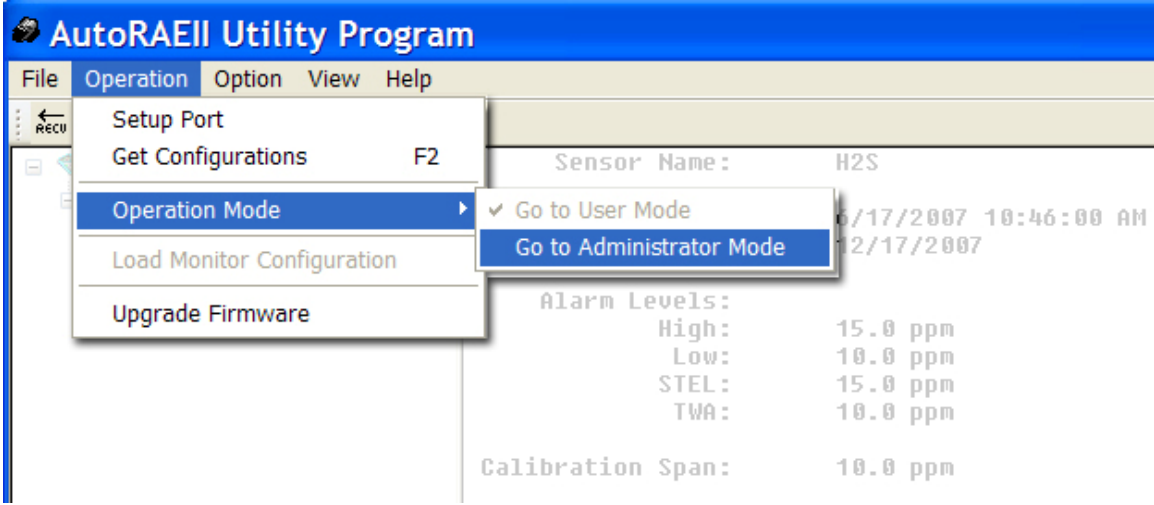

Lorsque la fenêtre contextuelle apparaît, vous devez saisir un mot de passe :

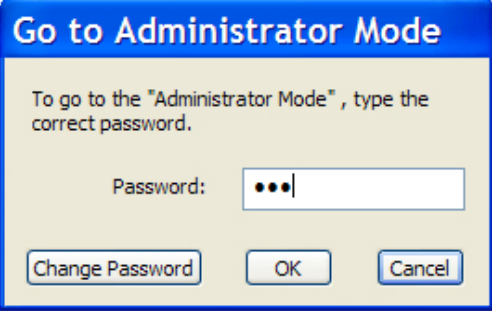

**Remarque :** Le mot de passe par défaut est **rae**.

Cliquez sur « OK » pour enregistrer votre mot de passe et passer en mode Administrateur.

**Remarque :** Vous pouvez modifier le mot de passe en cliquant sur « Change Password » (Modifier le mot de passe). Une boîte de dialogue vous invite à entrer le mot de passe actuel et un nouveau mot de passe (deux fois, pour s'assurer qu'il ne comporte pas d'erreur).

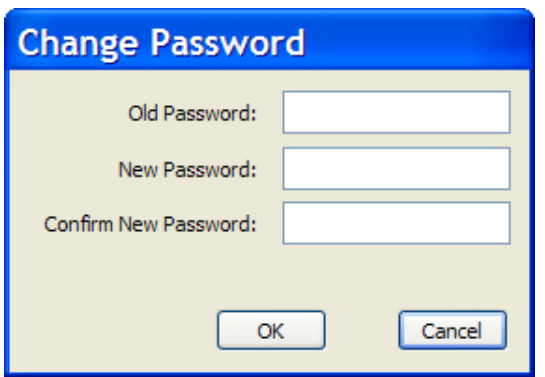

Lorsque vous êtes satisfait du mot de passe, cliquez sur OK pour l'enregistrer.

Une fois votre mot de passe accepté, la boîte de dialogue se ferme et l'écran principal réapparaît.

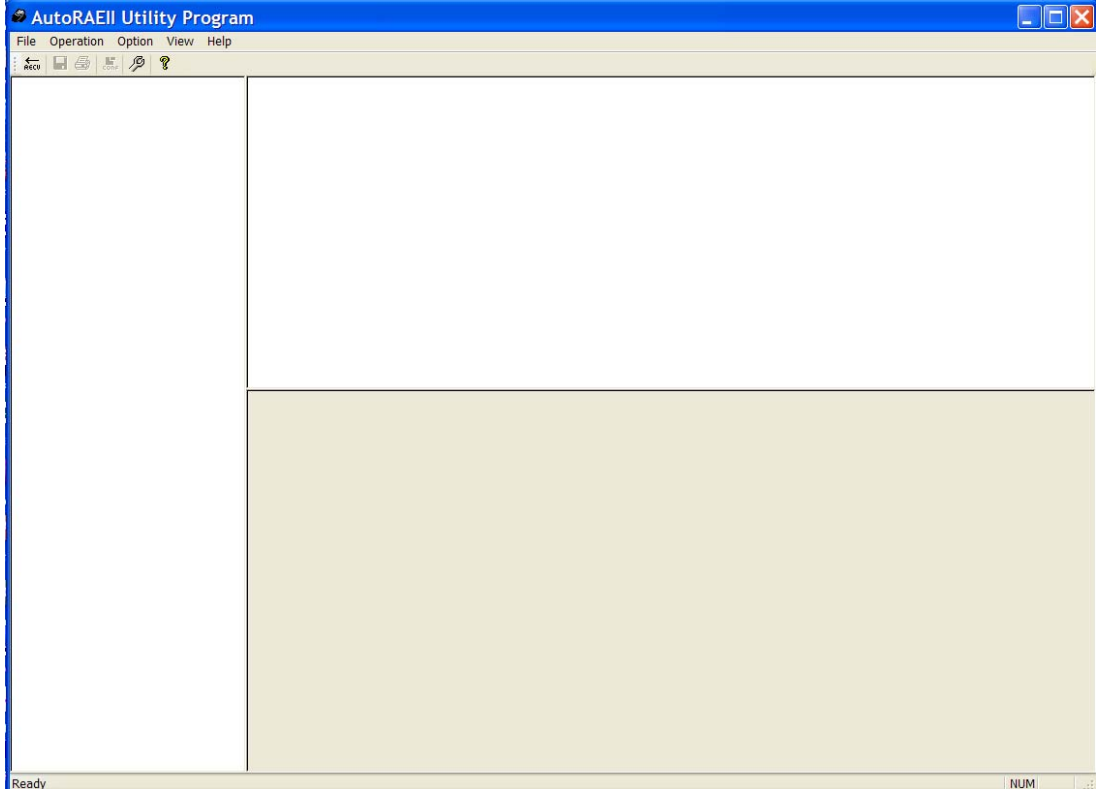

Cliquez sur « Get Configurations » (Récupérer des configurations). Alors que la connexion est établie et les données de configuration de la station AutoRAE Lite transférées, trois fenêtres contextuelles actives présentant une barre de progression s'affichent successivement :

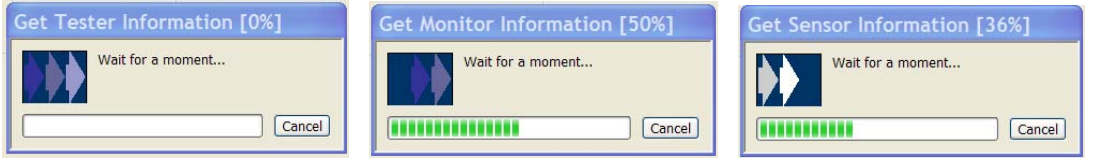

<span id="page-32-0"></span>L'écran principal est renseigné avec les données et il inclut à présent les icônes de l'AutoRAE Lite, du ToxiRAE 3 et son capteur, ainsi que les numéros de série de l'AutoRAE Lite et du ToxiRAE 3 dans le volet de gauche :

## **9.6.2 Écran de l'AutoRAE Lite**

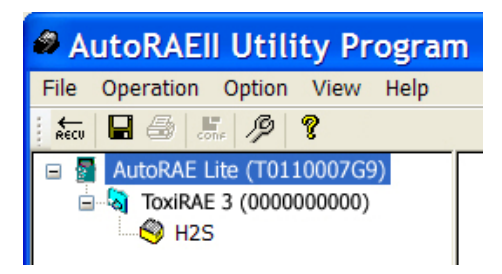

Les autres volets sont renseignés avec les données sur la station AutoRAE Lite. Contrairement au mode Utilisateur, le mode Administrateur affiche désormais le volet inférieur droit dans un format modifiable. Vous pouvez à présent apporter des modifications :

- 
- 
- 

• **Gas Lot No** Numéro de lot du gaz indiqué sur le côté de la bouteille de gaz.<br>• Clock from PC Synchronise l'horloge de l'AutoRAE Lite avec celle du PC. Synchronise l'horloge de l'AutoRAE Lite avec celle du PC. • **Cal If Bump Fails** Indique à l'AutoRAE Lite de réaliser un étalonnage en cas d'échec de la vérification.

En outre, vous pouvez cliquer sur « Set » pour appliquer ces modifications de paramètres dans l'AutoRAE Lite.

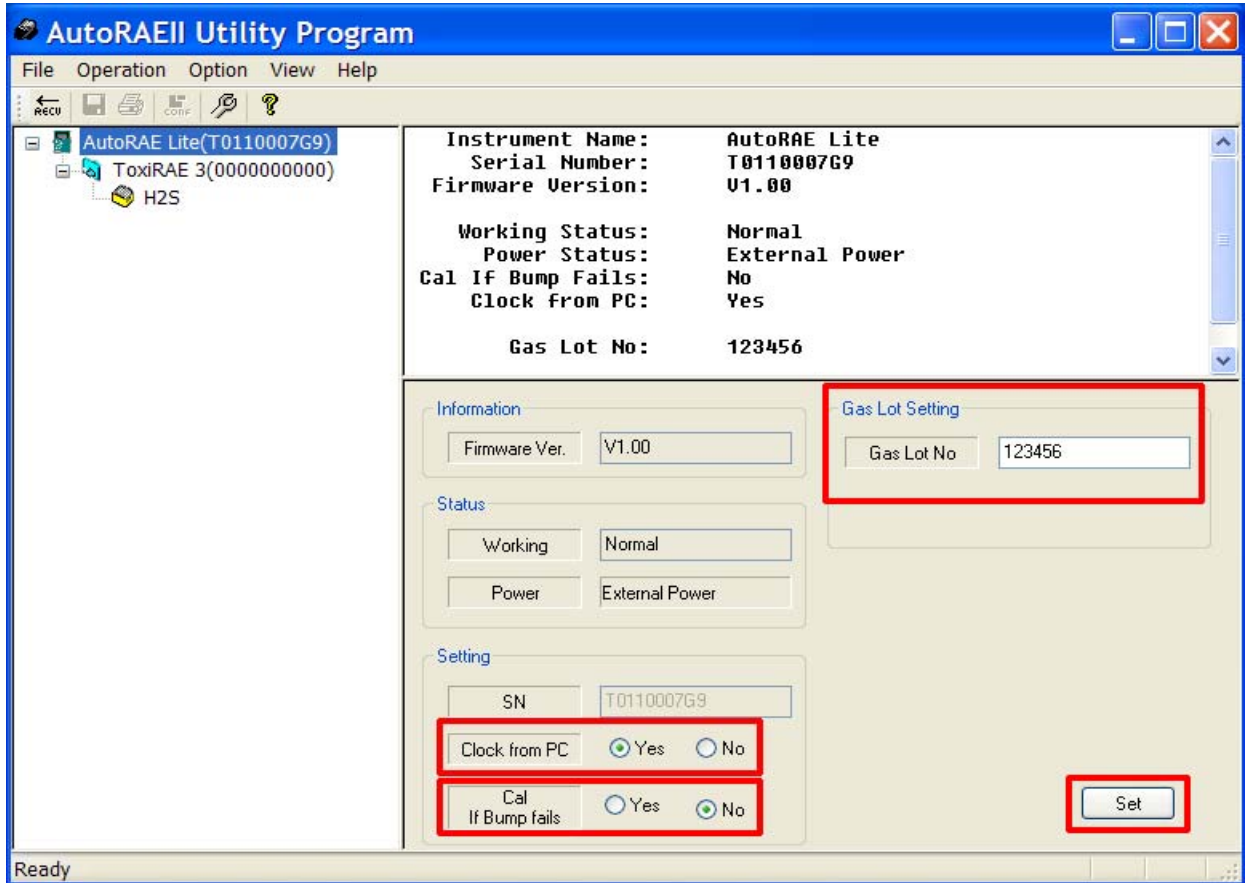

## <span id="page-33-0"></span>**9.6.3 Écran ToxiRAE 3**

Cliquez sur l'icône ou le texte ToxiRAE 3 dans le volet gauche. Le panneau inférieur droit contient à présent des fonctions modifiables affectant le ToxiRAE 3 sur la station AutoRAE Lite. Ces fonctions sont les suivantes :

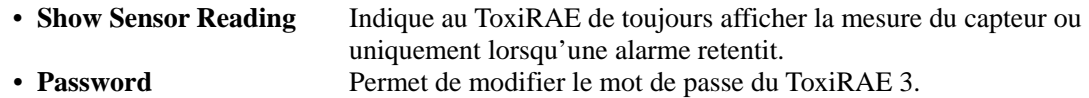

Lorsque vous cliquez sur « Set », les changements de paramètres sont appliqués à tout ToxiRAE 3 sur la station AutoRAE Lite.

**Important !** Si vous modifiez un paramètre à l'écran, mais que vous ne cliquez pas sur « Set » (Définir), les changements ne seront pas appliqués au ToxiRAE 3. Le transfert et l'enregistrement des changements ne sont effectifs que si vous cliquez sur « Set » (Définir).

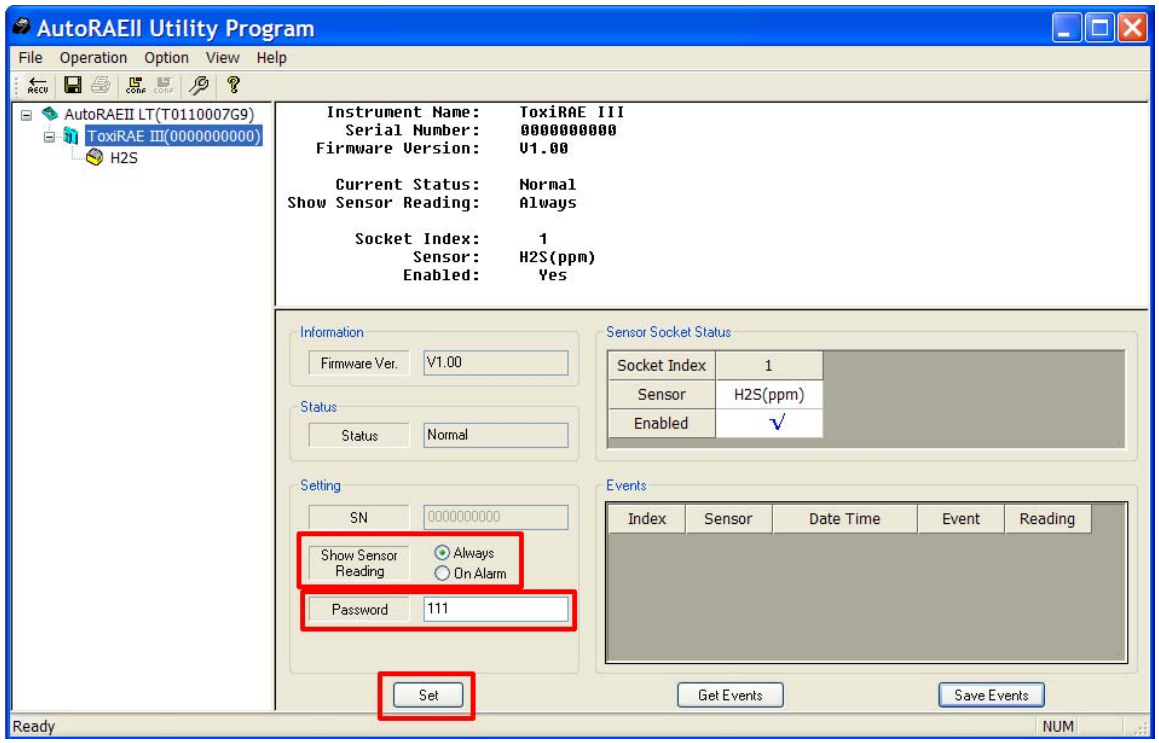

### **9.6.3.1 Récupération de données d'événements d'un ToxiRAE 3**

Le volet inférieur droit comporte une section dédiée aux informations d'événements stockées dans le détecteur ToxiRAE 3. Ces données sont en lecture seule, mais peuvent être importées. Pour importer des informations d'événements, cliquez sur « Events » (Événements).

La fenêtre contextuelle suivante s'affiche à mesure que les informations sont récupérées :

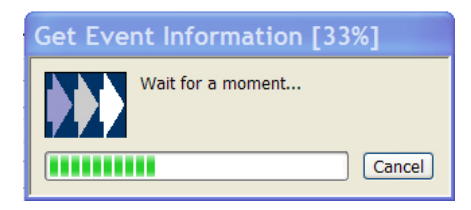

Les informations sont organisées dans un index des événements, avec le type de capteur, la date, l'heure, le type d'événement et la mesure.

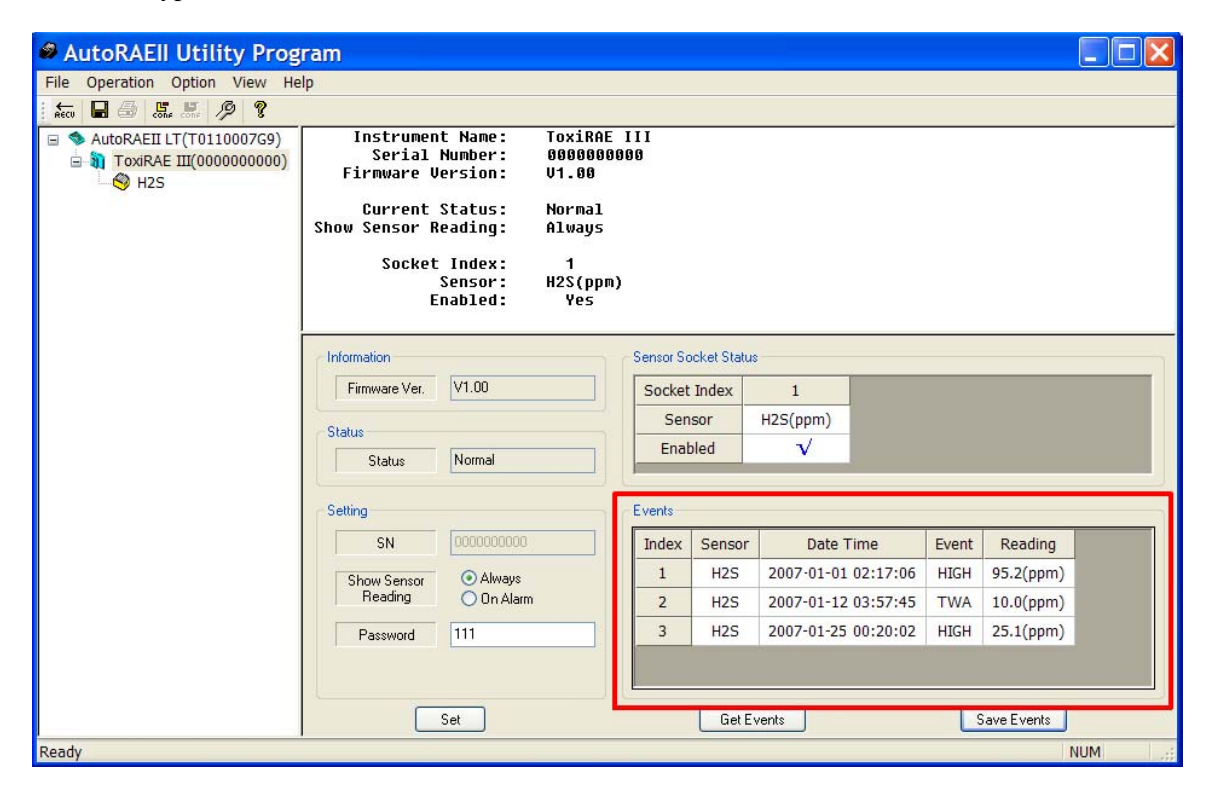

Le nombre d'événements indexés dépend du nombre d'événements d'alarme qui se sont produits dans le ToxiRAE 3. La liste peut donc aller de 0 (aucun événement) à 10 événements.

#### **9.6.3.2 Enregistrement de données d'événements depuis un détecteur ToxiRAE 3**

Une fois les événements affichés dans le volet inférieur droit, vous pouvez les afficher au format Microsoft Excel (.xls). Cliquez sur « Save Events » (Enregistrer les événements), puis sélectionnez un emplacement pour enregistrer votre fichier. Attribuez-lui un nom et cliquez sur « Save » (Enregistrer). Le fichier peut être ouvert dans Excel et modifié ou exporté dans d'autres formats.

## <span id="page-35-0"></span>**9.6.4 Écran du capteur ToxiRAE 3**

Cliquez sur l'icône du capteur ou son texte (par exemple, H2S) dans le volet gauche. Le panneau inférieur droit contient à présent des fonctions modifiables affectant le ToxiRAE 3 sur la station AutoRAE Lite. Ces fonctions sont les suivantes :

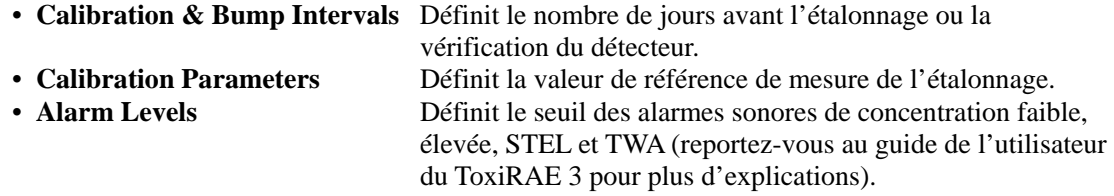

Cliquez sur « Set » (Définir) pour stocker les changements de paramètres dans tout ToxiRAE 3 qui se trouve sur la station AutoRAE Lite.

**Important !** Si vous modifiez un paramètre à l'écran, mais que vous ne cliquez pas sur « Set » (Définir), les changements ne seront pas appliqués au ToxiRAE 3.

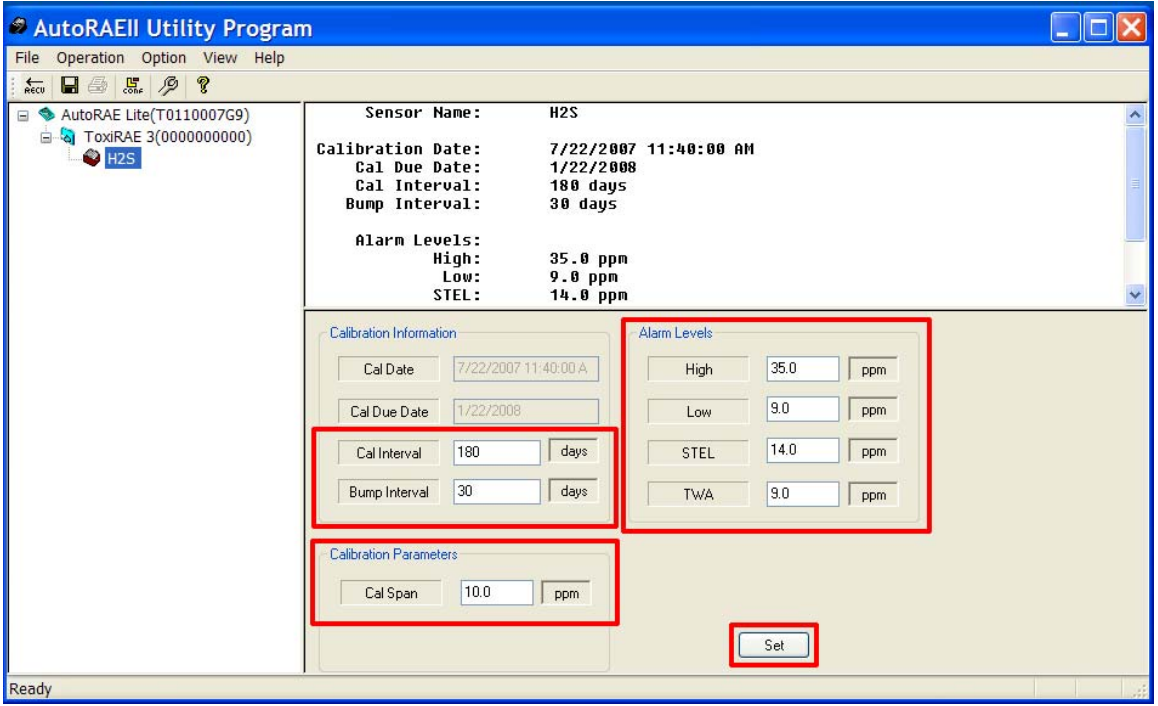

### **9.6.5 Configuration de plusieurs détecteurs ToxiRAE 3**

Lorsque le programme AutoRAE II Utility est en mode Administrateur, vous pouvez définir de nouveaux paramètres pour autant de détecteurs ToxiRAE 3 que vous le souhaitez, ce qui garantit une configuration homogène de plusieurs détecteurs ToxiRAE 3.

- 1. Placez un détecteur ToxiRAE 3 sur la station.
- 2. Cliquez sur « Set » (Définir). Les paramètres sont automatiquement transférés vers le détecteur ToxiRAE 3.
- 3. Retirez le détecteur ToxiRAE 3.
- 4. Placez un autre détecteur ToxiRAE 3 sur la station.
- 5. Cliquez sur « Set » (Définir).

<span id="page-36-0"></span>Si le transfert a réussi, la boîte de dialogue suivante apparaît :

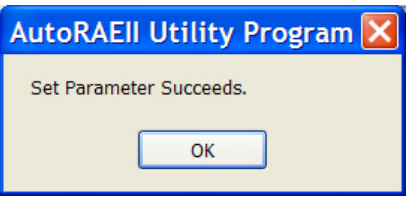

6. Répétez ce processus autant de fois que vous le souhaitez.

**Remarque :** En cas d'erreur lors du transfert de données vers un ToxiRAE 3, ce message s'affiche :

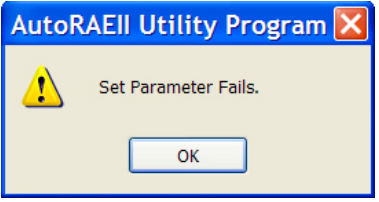

Vérifiez la configuration des paramètres et les branchements, puis réessayez.

**Important !** Si le problème persiste, remettez le détecteur ToxiRAE 3 à un personnel d'entretien qualifié. Ne le mettez pas en service.

## **9.7 Utilisation de fichiers de configuration enregistrés**

Étant donné que le programme AutoRAE II Utility vous permet d'enregistrer les configurations de détecteurs, vous pouvez charger une configuration de détecteur depuis votre ordinateur afin de la télécharger vers un détecteur ToxiRAE 3. Cela est particulièrement utile si vous souhaitez que plusieurs détecteurs ToxiRAE 3 utilisent la même configuration.

**Remarque :** Vous pouvez charger un fichier de configuration uniquement si le programme AutoRAE II Utility est en mode Administrateur. Une fois que vous avez fourni un mot de passe et que vous avez accédé au mode Administrateur, vous pouvez charger une configuration de détecteur préalablement enregistrée.

1. Dans le menu Operation (Actions), sélectionnez « Load Monitor Configuration » (Charger la configuration du détecteur).

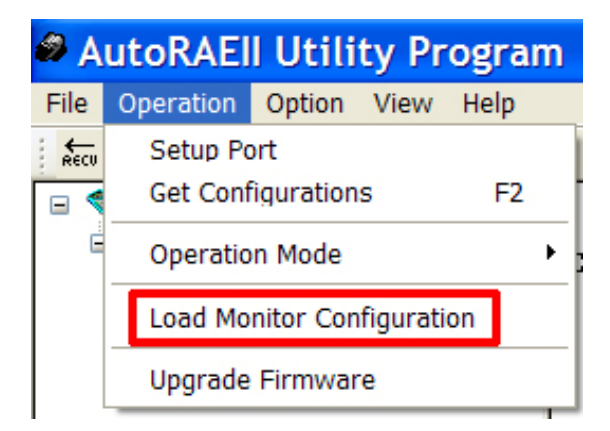

2. Une fenêtre contextuelle intitulée « Load Monitor Configuration » (Charger la configuration du détecteur) s'affiche. Localisez le fichier de configuration préalablement enregistré. Il porte l'extension « .mcfg », comme dans « toxi3\_treatmentplant1\_H2S.mcfg ».

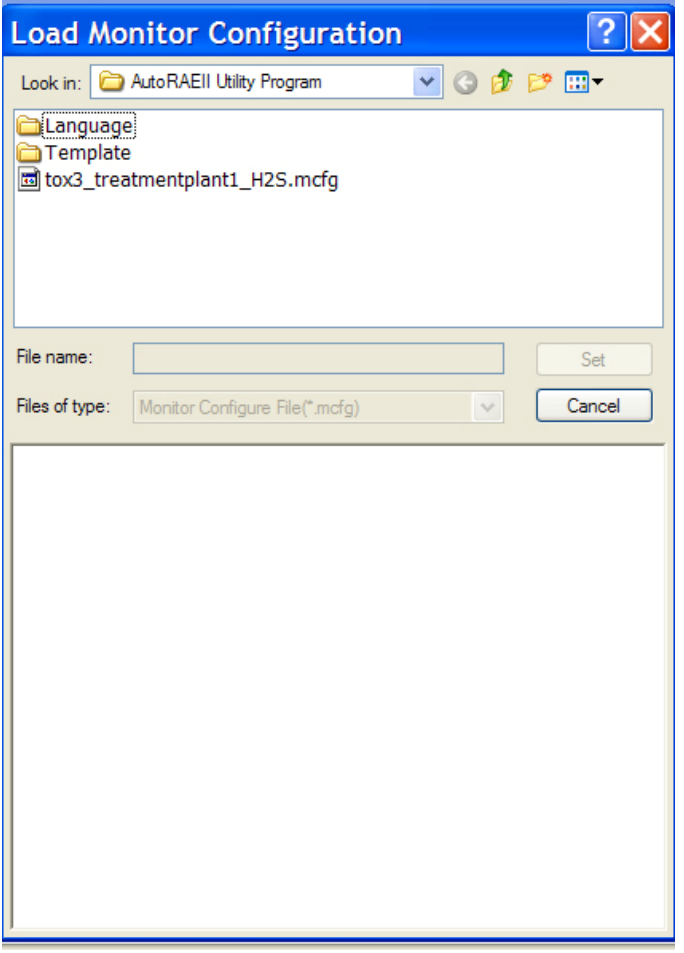

3. Cliquez sur le nom du fichier de configuration pour le sélectionner.

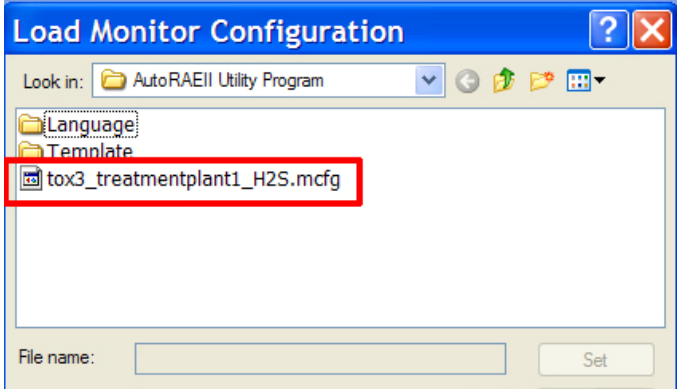

4. Les informations enregistrées dans le fichier de configuration apparaissent à présent dans le volet inférieur de la fenêtre contextuelle. Vous pouvez ainsi vous assurer de disposer du fichier de configuration approprié et vérifier que ses paramètres sont ceux que vous souhaitez charger dans le programme AutoRAE II Utility (et dans vos détecteurs).

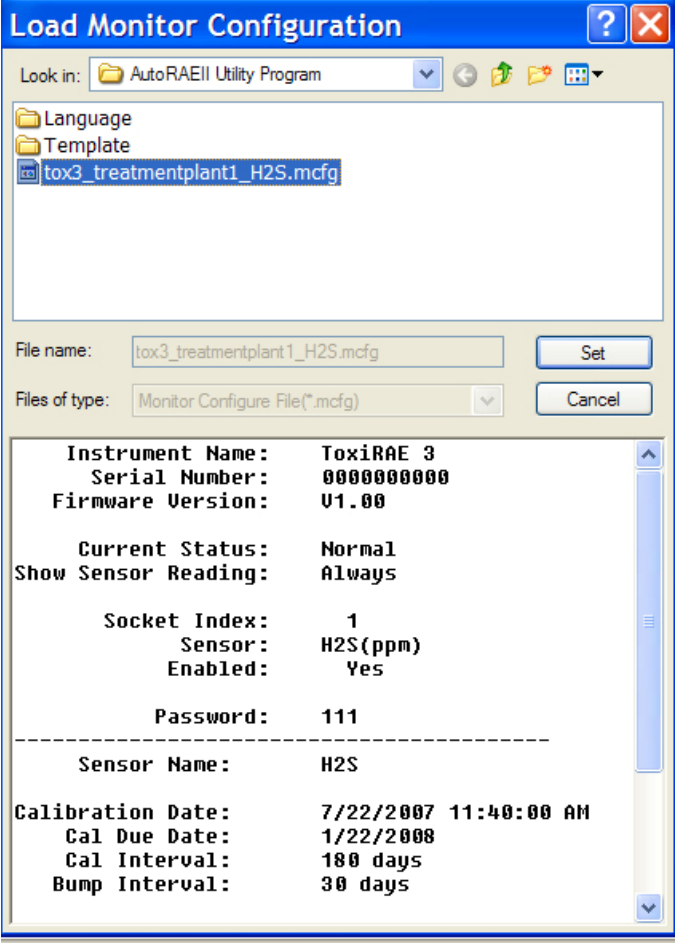

**Important !** Vérifiez toujours les paramètres de configuration pour vous assurer qu'ils sont corrects. S'ils ne le sont pas ou si les dates d'échéance sont passées, utilisez un autre fichier de configuration ou créez-en un.

5. Cliquez sur « Set » (Définir) pour charger la configuration dans le programme AutoRAE II Utility.

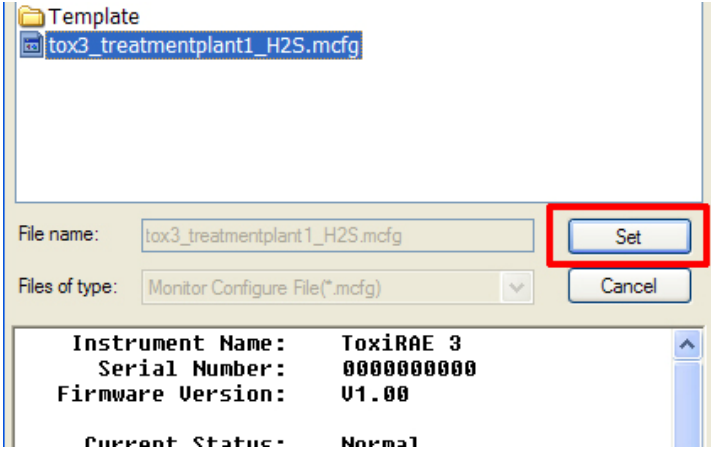

# <span id="page-39-0"></span>**10 Mise à jour du microcode AutoRAE Lite**

Des mises à jour du microcode sont ponctuellement mises à disposition pour la station AutoRAE Lite. Une fois la mise à jour du microcode téléchargée depuis le site Web de RAE Systems ou depuis un disque vers votre ordinateur, procédez comme suit :

- 1. Connectez l'AutoRAE Lite à l'ordinateur à l'aide d'un câble USB.
- 2. Allumez la station AutoRAE Lite (assurez-vous qu'elle contient des piles ou que son adaptateur CA est branché).

**Remarque :** Veillez à ce qu'aucun détecteur ToxiRAE 3 ne se trouve sur la station.

3. Démarrez le programme AutoRAE II Utility en double-cliquant sur son icône située sur le bureau de l'ordinateur.

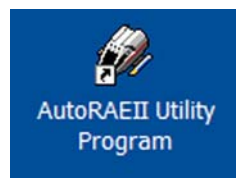

4. Lorsque la fenêtre du programme principal s'affiche, développez le menu Operation (Actions) et sélectionnez « Upgrade Firmware » (Mettre à niveau le micrologiciel).

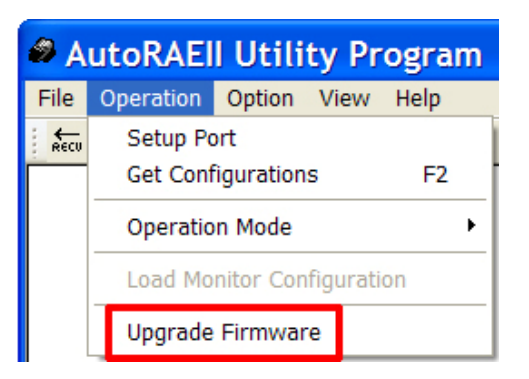

5. Une fenêtre contextuelle s'affiche, vous rappelant de débrancher le câble USB une fois le micrologiciel mis à jour. Cliquez « OK ».

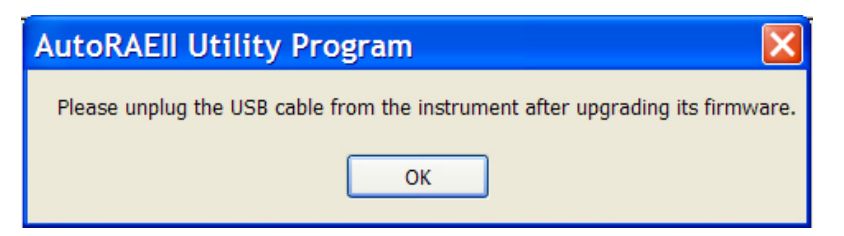

6. La boîte de dialogue RAE Programmer 7000 s'ouvre. Définissez le port COM en fonction de votre configuration actuelle (par exemple, « 6 »).

7. Cliquez sur « Browse... » (Parcourir).

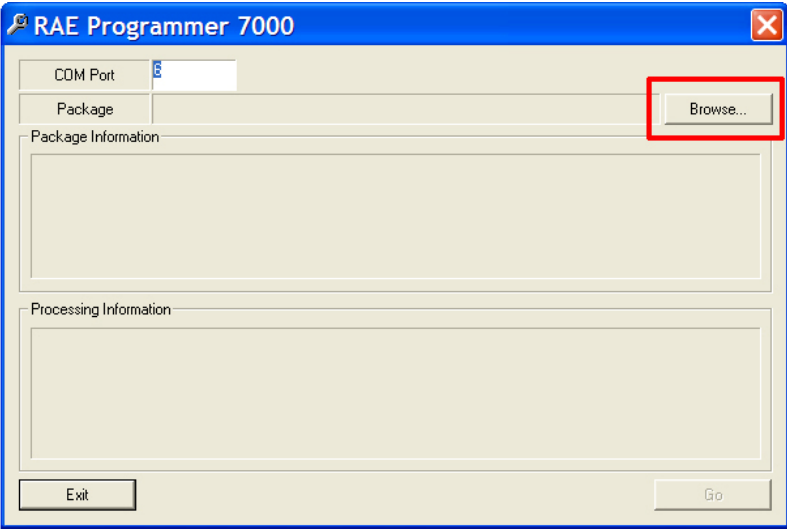

8. Localisez le fichier de mise à jour du micrologiciel sur votre ordinateur (il porte l'extension « .rfp »).

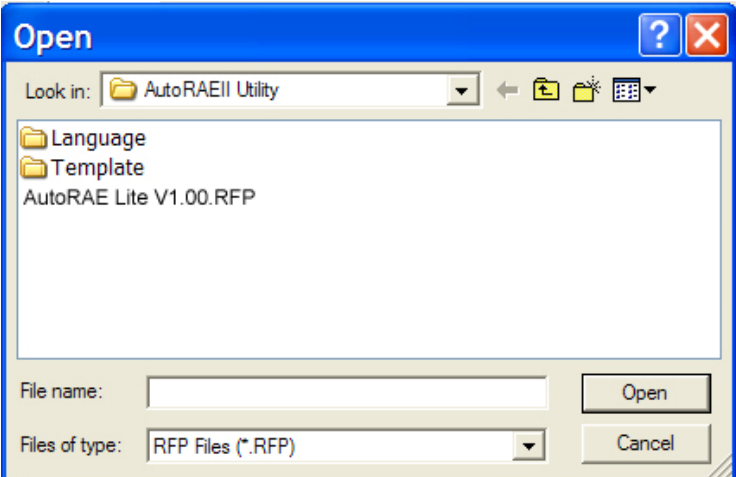

9. Une fois le fichier sélectionné, cliquez sur « Open » (Ouvrir). RAE Programmer 7000 s'ouvre.

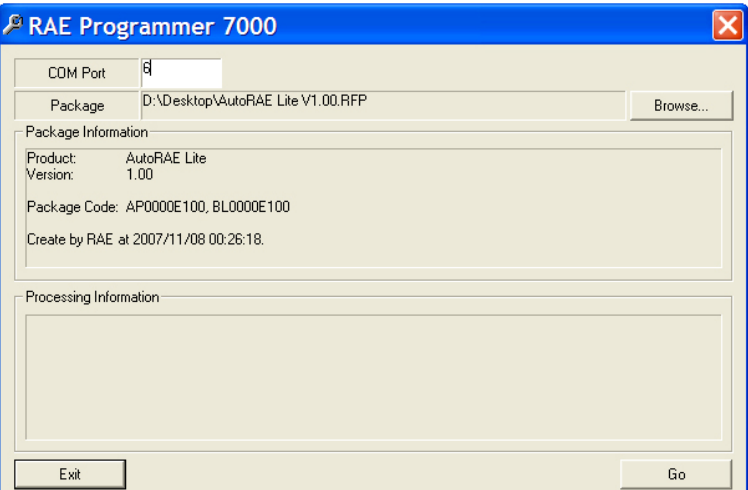

10. Cliquez sur « Go » pour lancer la mise à jour du micrologiciel. Le message « Processing Information » (Traitement des informations) s'affiche pendant la mise à jour.

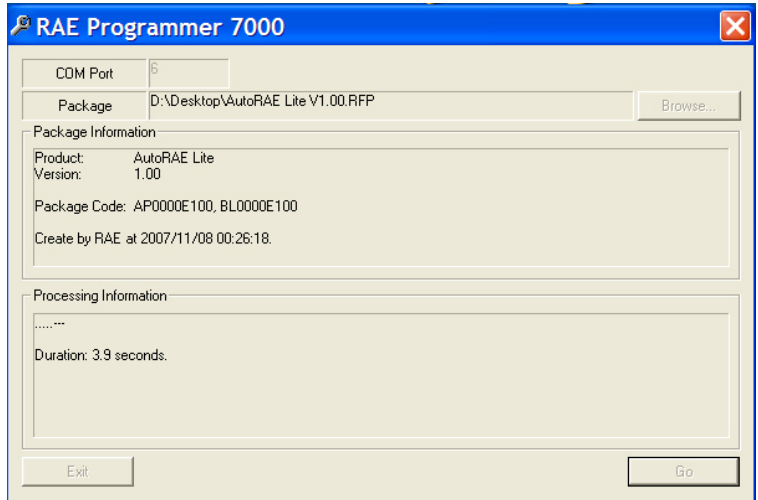

11. Lorsque la mise à jour du micrologiciel est terminée, le message « Firmware loaded. Please reset the unit! » (Micrologiciel chargé. Veuillez réinitialiser l'unité) s'affiche. Cliquez sur « Exit » (Quitter).

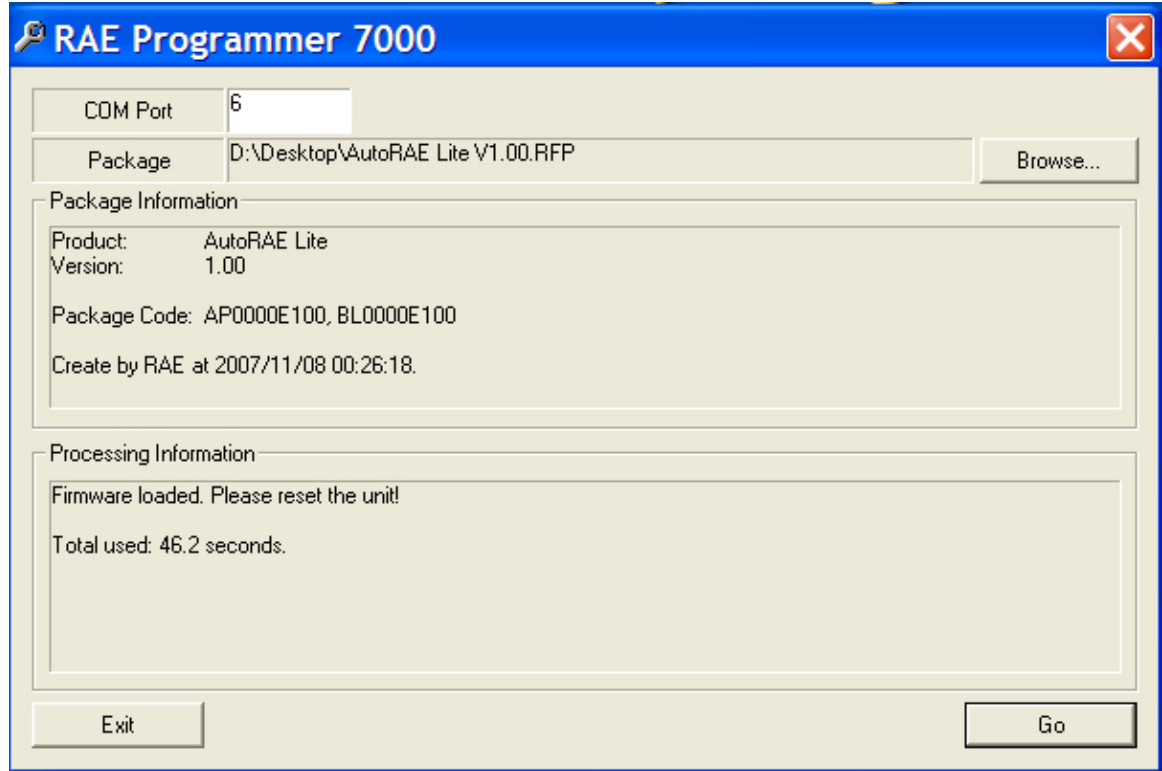

12. Débranchez le câble USB et quittez le programme AutoRAE Utility II.

# <span id="page-42-1"></span><span id="page-42-0"></span>**11 Formatage d'une carte SD**

Si vous achetez une carte SD pour la station AutoRAE Lite, vous devrez peut-être la formater avant de l'utiliser.

### **IMPORTANT !**

La capacité maximale d'une carte SD utilisée dans une station AutoRAE Lite est de 2 Go.

## **11.1 Détermination de la nécessité de formater une carte SD**

Si la LED de demande de service de la station AutoRAE Lite clignote en orange ou si vous utilisez une nouvelle carte SD pour la première fois, il est peut-être nécessaire de formater la carte SD. La station AutoRAE Lite ne formate pas automatiquement une carte, car cette dernière peut contenir des données précieuses. Par conséquent, vous devez retirer la carte SD de la station AutoRAE Lite et la connecter à un ordinateur afin de la contrôler et de la formater si nécessaire.

Les cartes SD sont généralement préformatées par le fabricant, mais pour qu'une carte SD fonctionne correctement dans la station AutoRAE Lite, elle doit être formatée pour FAT32, un système d'allocation de fichiers de 32 bits. Si la carte est formatée pour FAT ou FAT16 ou non formatée, vous devez la formater pour FAT32.

Avant d'utiliser une carte SD ou de vérifier si elle doit être formatée, assurez-vous que le taquet de verrouillage est en position « déverrouillée ».

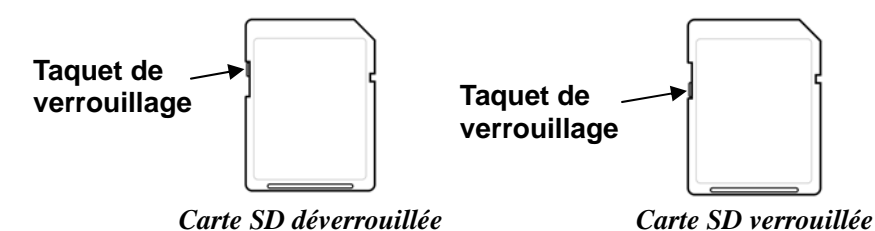

## **11.2 Formatage d'une carte SD**

### **AVERTISSEMENT !**

Le formatage d'une carte SD efface toutes les données qu'elle contient. Une fois la carte SD formatée, il est impossible d'en récupérer le contenu. Effectuez toujours une sauvegarde des données stockées sur la carte SD avant de la reformater.

- 1. Assurez-vous que la carte SD n'est pas verrouillée.
- 2. Placez la carte SD dans un adaptateur et branchez ce dernier sur le port USB de l'ordinateur.

**Placez la carte SD dans un adaptateur et branchez ce dernier sur le port USB de l'ordinateur.**

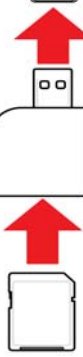

3. Double-cliquez sur l'icône « Poste de travail » sur le bureau de l'ordinateur.

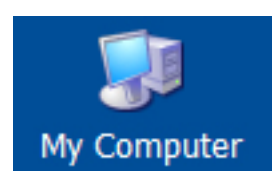

4. La liste des périphériques utilisant des supports amovibles doit inclure votre carte SD avec le titre « Disque amovible ».

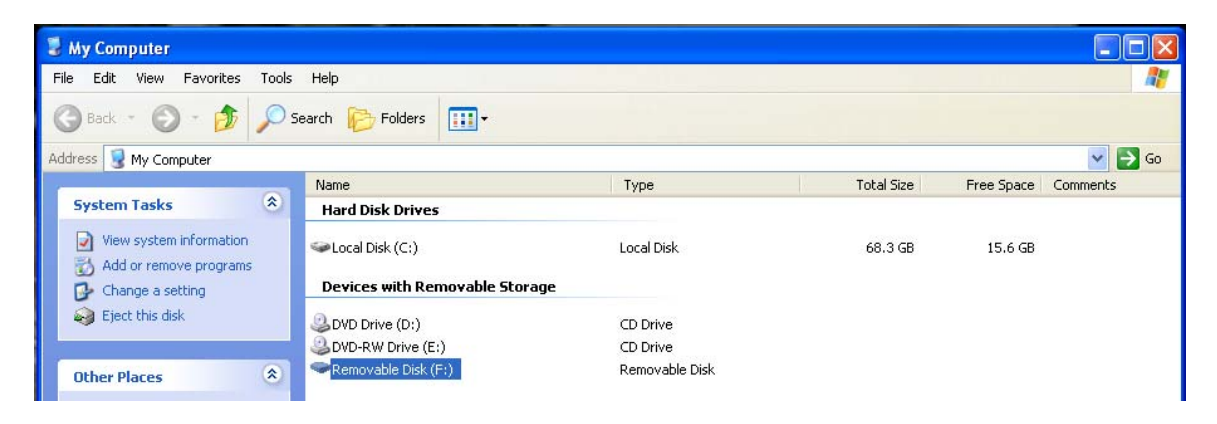

5. Cliquez avec le bouton droit de la souris sur Disque amovible pour plus d'informations sur cet élément :

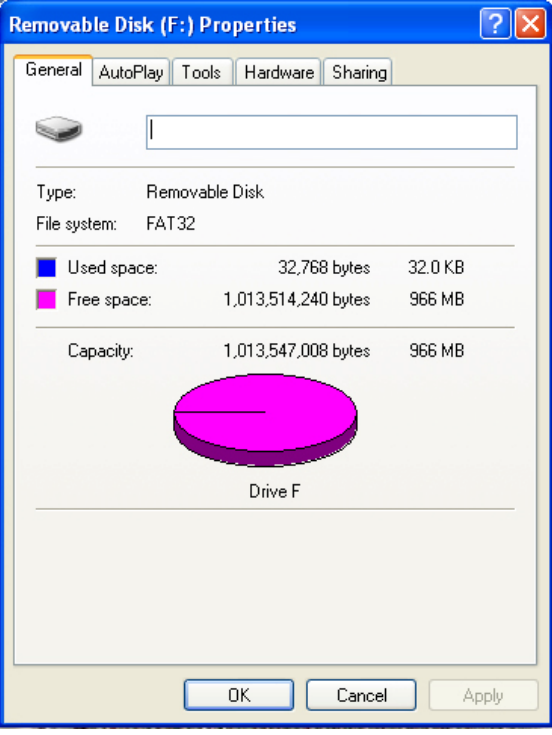

6. Si le système de fichiers est « FAT 32 », vous pouvez alors cliquer sur OK et utiliser (ou continuer à utiliser) le disque. Si le disque est formaté pour tout autre système de fichiers (FAT ou FAT 16, par exemple), vous devez le reformater pour FAT 32.

**Remarque :** Si le disque est formaté pour FAT 32 et que vous souhaitez simplement reformater le disque, suivez les étapes décrites ci-dessous, comme s'il s'agissait d'un nouveau disque ou d'un disque formaté pour un autre système de fichiers.

- 7. Cliquez sur OK pour fermer la boîte de dialogue.
- 8. Cliquez avec le bouton droit de la souris sur « Formater... ».

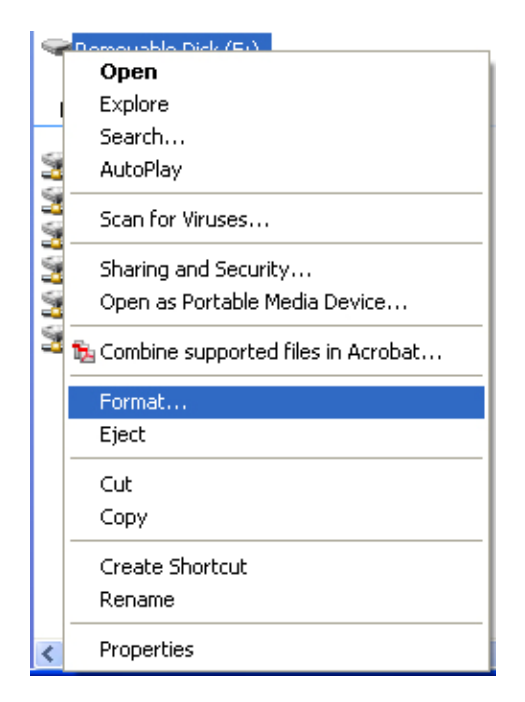

9. Sous « Système de fichiers », sélectionnez « FAT 32 ».

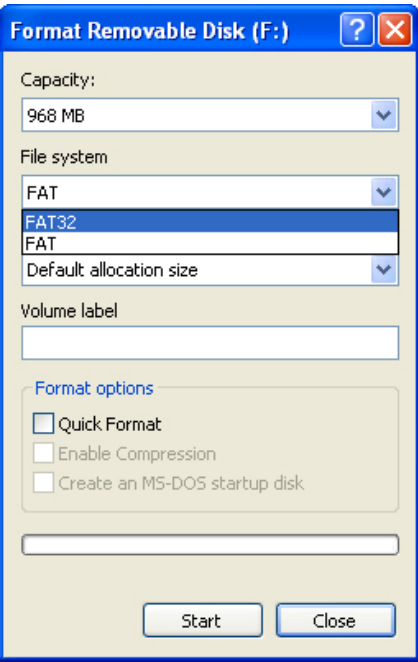

- 10. Cliquez sur « Démarrer ». (L'option « Formatage rapide » n'a pas d'importance, vous pouvez laisser cette case non cochée.)
- 11. Une fenêtre contextuelle vous informe que toutes les données du disque seront effacées lors du formatage. Si vous ne souhaitez pas poursuivre le formatage, cliquez sur « Annuler ». Sinon, cliquez sur « OK ».

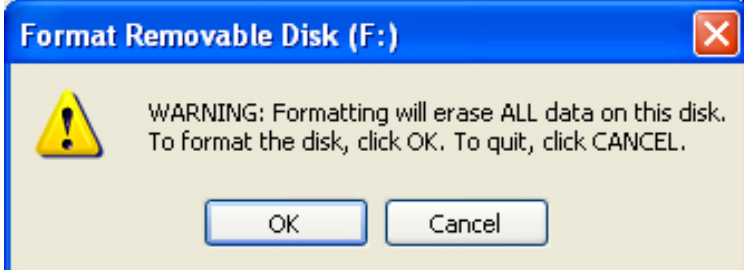

12. Le formatage doit prendre moins d'une minute. Une fois l'opération terminée, le message suivant s'affiche :

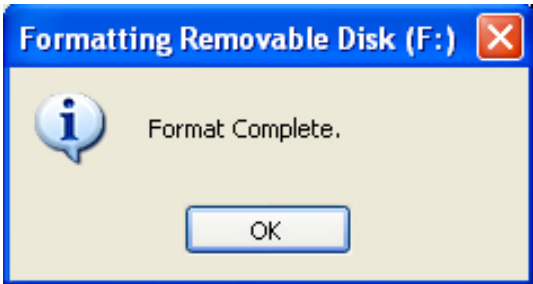

13. Cliquez « OK ». Vous pouvez à présent utiliser la carte SD dans la station AutoRAE Lite. Retirezla et insérez-la dans la station AutoRAE Lite.

# <span id="page-46-0"></span>**12 Maintenance**

Il est conseillé de nettoyer l'extérieur de la station AutoRAE Lite de temps en temps. Utilisez un chiffon humidifié (à l'eau uniquement, pas de solvants ni de produits nettoyants) pour essuyer le boîtier extérieur et le socle.

Inspectez les ports du socle et l'espace entre les boutons Bump et Cal. et le boîtier. Toutes ces zones sont indiquées ci-dessous. Si ces zones sont sales, nettoyez-les avec une bouteille d'air comprimé.

**Important !** N'utilisez pas d'outils tranchants ni de solvants pour déloger les petits débris. Si des débris situés dans une partie quelconque de la station AutoRAE Lite ne peuvent pas être retirés avec de l'air comprimé ou un chiffon doux, remettez l'appareil à un personnel d'entretien qualifié.

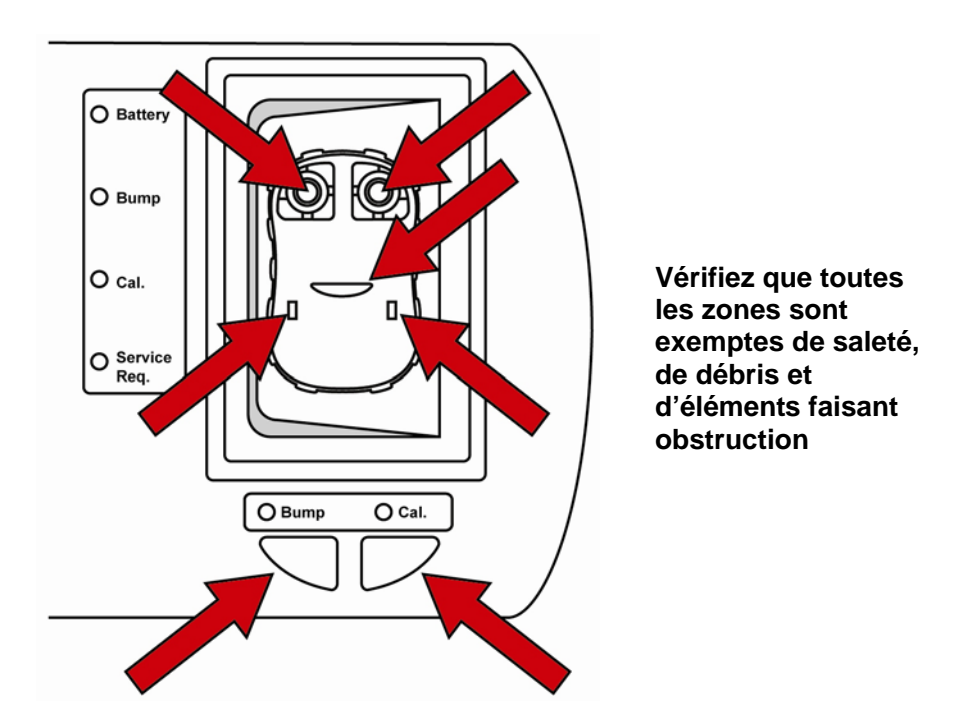

Vérifiez que les câbles de l'adaptateur CA, la fente de la carte SD, le port USB, les LED et la zone autour des boutons Bump et Cal. sont exempts de saletés et de débris. Vérifiez également que les deux zones rectangulaires de commutation et le port de communication infrarouge situé au milieu du socle ne présentent pas de saleté ni de débris.

Ne laissez pas des piles usagées dans la station AutoRAE Lite. Elles risqueraient de se corroder ou de fuir avec le temps, endommageant ainsi les composants du compartiment des piles. Utilisez toujours des piles alcalines de qualité.

# <span id="page-47-0"></span>**13 Dépannage**

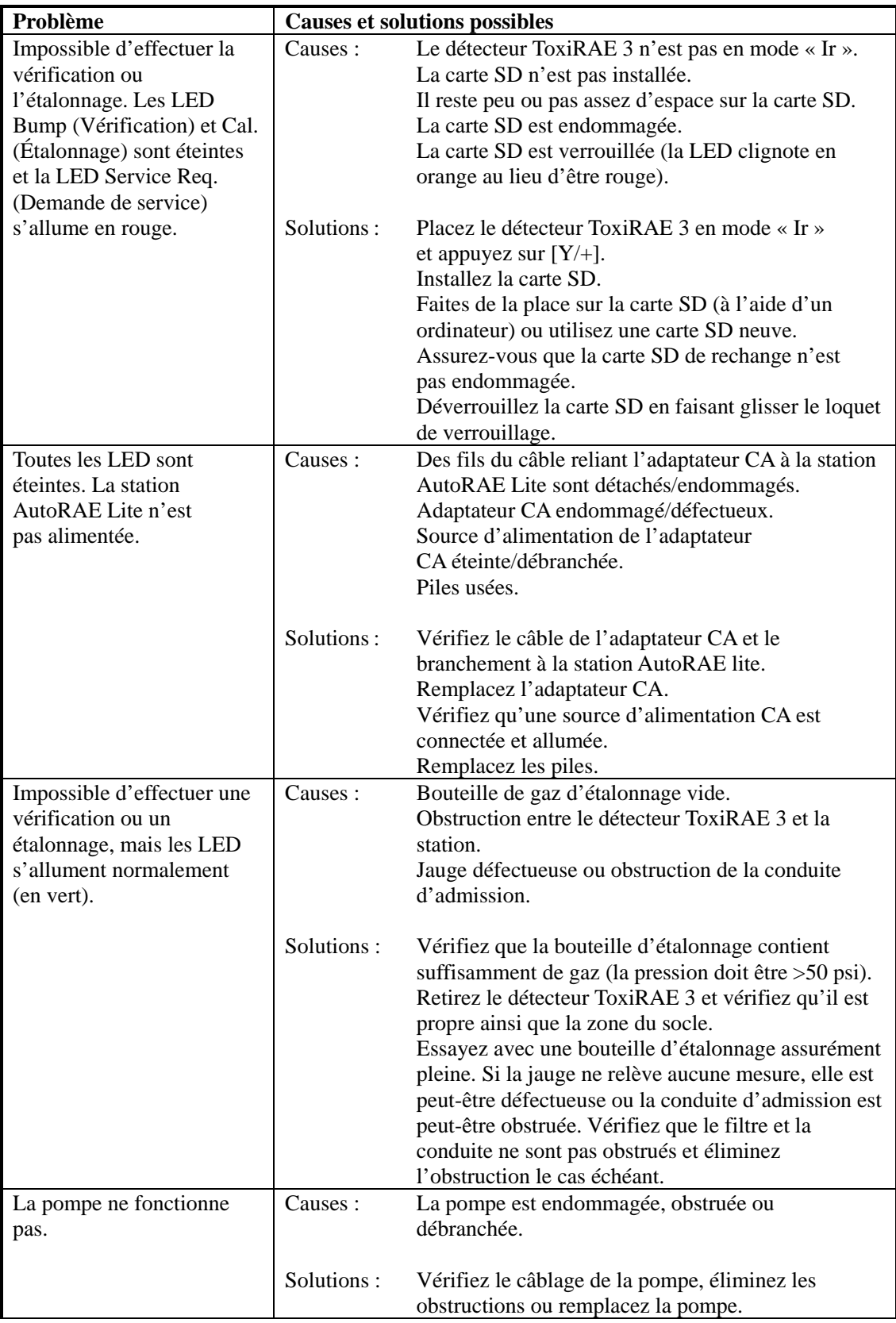

<span id="page-48-0"></span>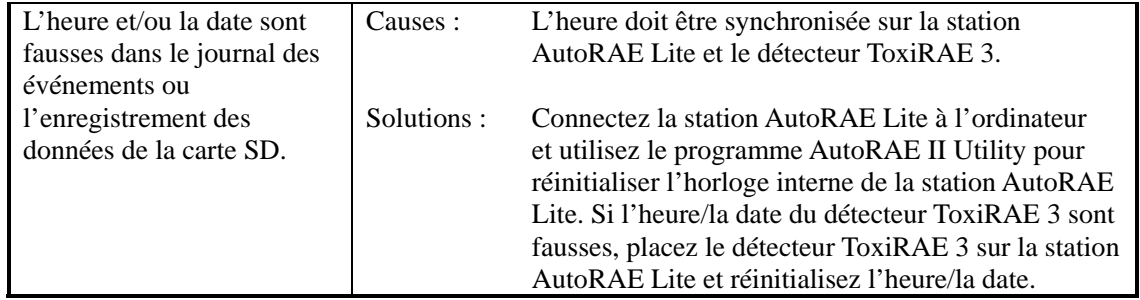

## **14 Support**

Pour contacter l'équipe d'assistance technique de RAE Systems :

Du lundi au vendredi, de 7 h à 17 h, heure du Pacifique (USA) Téléphone (appel gratuit) : +1 888-723-4800 Téléphone : +1 408-952-8461 E-mail : tech@raesystems.com

Une assistance d'urgence est disponible en dehors des heures de bureau au :

+1 408-952-8200 (sélectionnez l'option 9)

# <span id="page-49-0"></span>**15 Coordonnées de RAE Systems**

#### **RAE Systems**

**Siège mondial** 3775 N. First St. San Jose, CA 95134-1708 États-Unis Téléphone : +1 408.952.8200 Fax : +1 408.952.8480

**E-mail :** customerserv@raesystems.com **Site Web :** www.raesystems.com

#### **RAE Systems Europe ApS**

Kirstinehøj 23 A DK-2770 Kastrup Danemark **Téléphone :** +45 86 52 51 55 **Fax :** +45 86 52 51 77 orders@raeeurope.com sales@raeeurope.com service@raesystems.com **Site Web :** www.raesystems.eu

#### **RAE Systems UK Ltd**

D5 Culham Innovation Centre Culham Science Centre Abingdon, Oxon OX14 3DB Royaume-Uni **Téléphone :** +44 1865408368 **Fax :** +44 1235531119 **Portable :** +44 7841362693 **E-mail :** raeuk@raeeurope.com

#### **RAE Systems France**

336, rue de la fée des eaux 69390 Vernaison France **Téléphone :** +33 4 78 46 16 65 **Fax :** +33 4 78 46 25 98 **E-mail :** info-france@raeeurope.com **Site Web :** www.raesystems.fr

#### **RAE BeNeLux BV**

Rijndal 20 2904 DC Capelle a/d IJssel **Téléphone :** +31 10 4426149 **Fax :** +31 10 4426148 **E-mail :** info@rae.nl **Site Web :** www.rae.nl

#### **RAE Systems Spain, s.l.**

Av. Remolar, 31 08820 El Prat de Llobregat Espagne **Téléphone :** +34 933 788 352 **Fax :** +34 933 788 353 **Portable :** +34 687 491 106 **E-mail :** mdelgado@raespain.com **Site Web :** www.raespain.com

#### **RAE Systems Middle East**

**Portable :** +45 2674 9791 ou +97 50 429 1385 **E-mail :** mjorgensen@raesystems.com

#### **RAE Systems (Hong Kong) Ltd.**

Room 8, 6/F, Hong Leong Plaza 33 Lok Yip Road Fanling, N.T, Hong Kong **Téléphone :** +852.2669.0828 **Fax :** +852.2669.0803 **E-mail :** hksales@raesystems.com

#### **RAE Systems Japan**

403 Plaza Ochanomizu Bldg. 2-1 Surugadai Kanda Chiyoda-Ku Tokyo, Japon **Téléphone :** 81-3-5283-3268 **Fax :** 81-3-5283-3275 **E-mail :** jpsales@raesystems.com

#### **RAE Systems Korea**

#1010, DaeMyungAnsVill First, Sang-Dong 412-2, Wonmi-Gu, Bucheon, Kyungki-Do, Corée **Téléphone :** 82-32-328-7123 **Fax :** 82-32-328-7127 **E-mail :** krsales@raesystems.com

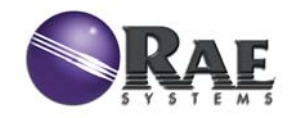

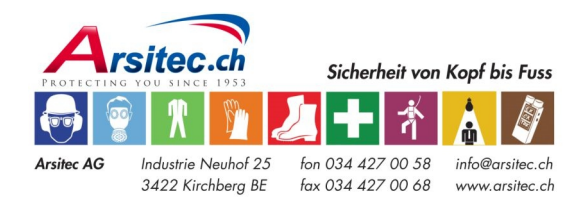

Réf. T01-4007-000 Rév. B Mai 2008